## **Basic 32**  User Guide **Loader Control**

## **B32 Model**

*Installation Operation Maintenance Troubleshooting*

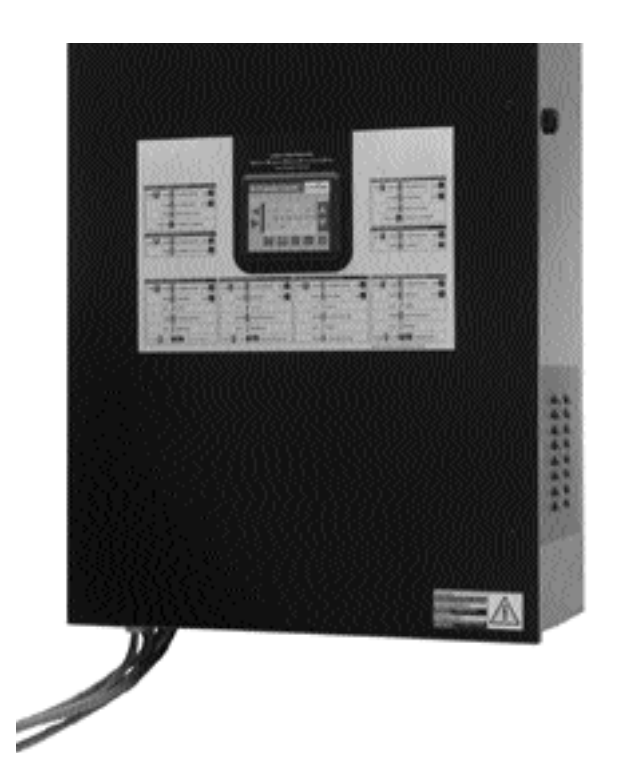

*Instant Access Parts and Service (800) 458-1960 (814) 437-6861*

*www.conairnet.com*

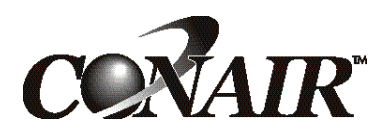

The Conair Group, Inc. One Conair Drive Pittsburgh, PA 15202 Phone: (412) 312-6000 Fax: (412)-312-6001

UGC007/0702

*Please record your equipment's model and serial number(s) and the date you received it in the spaces provided.* It's a good idea to record the model, serial and software version numbers of your equipment and the date you received it in the User Guide. Our service department uses this information, along with the manual number, to provide help for the specific equipment you installed.

Please keep this User Guide and all manuals, engineering prints and parts lists together for documentation of your equipment.

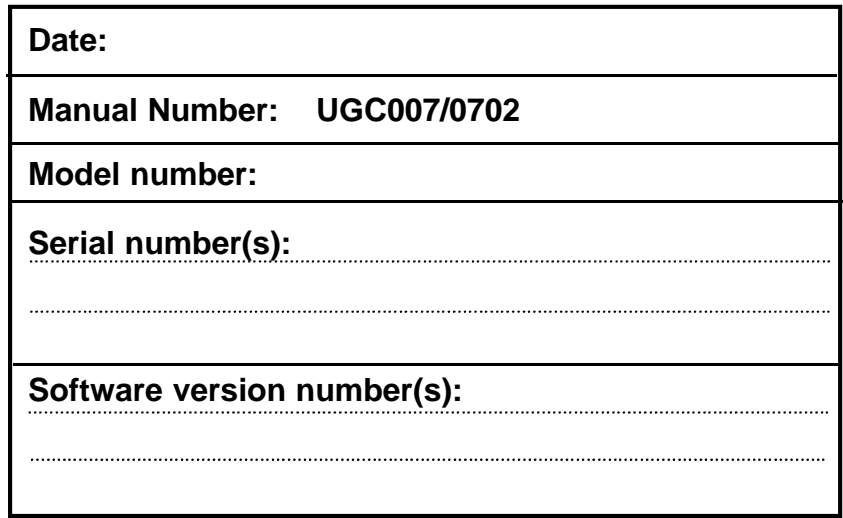

**DISCLAIMER:** The Conair Group shall not be liable for errors contained in this User Guide or for incidental, consequential damages in connection with the furnishing, performance or use of this information. Conair makes no warranty of any kind with regard to this information, including, but not limited to the implied warranties of merchantability and fitness for a particular purpose.

Copyright 2002 **THE CONAIR GROUP** All rights reserved

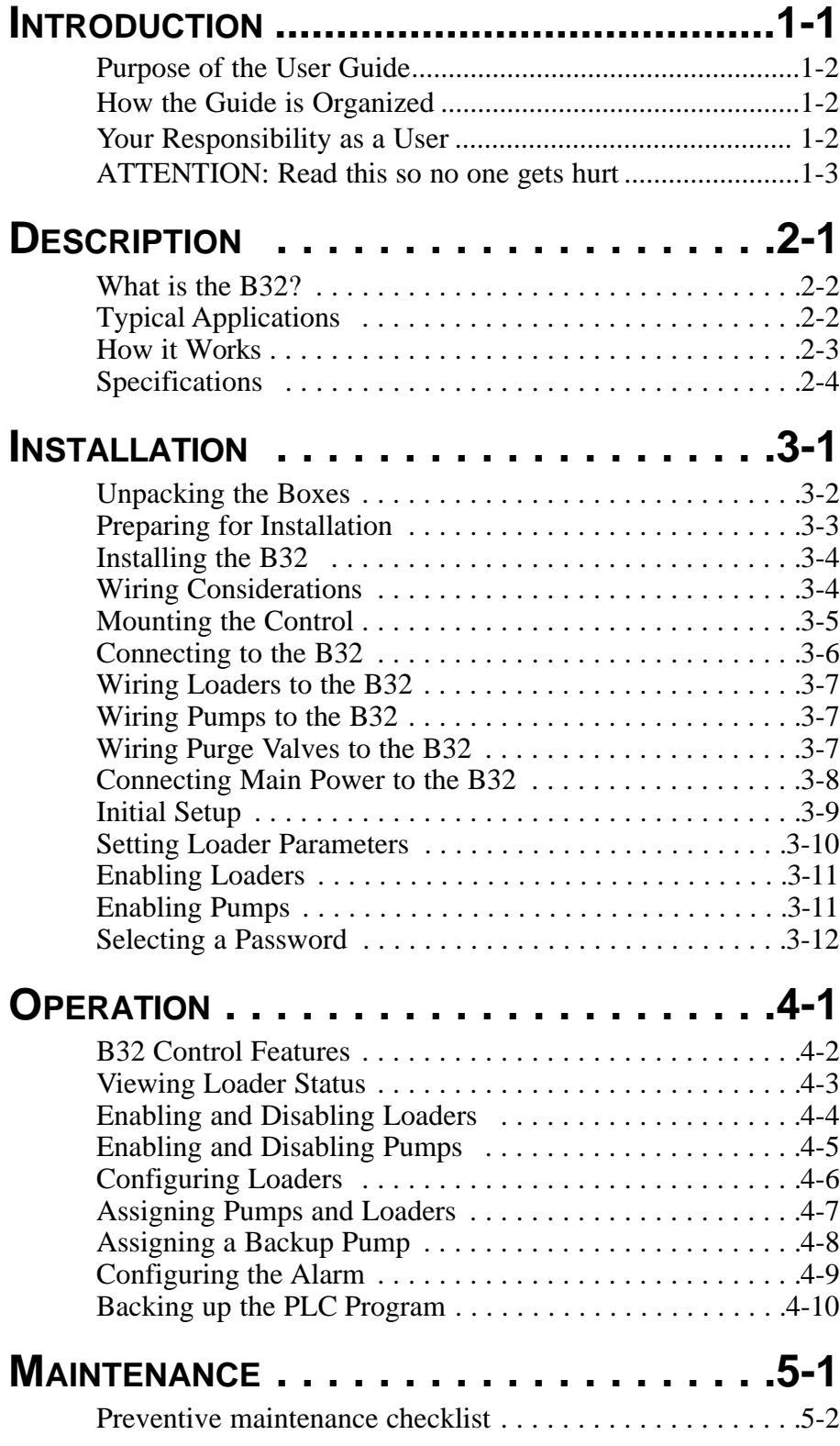

## **TABLE OF CONTENTS**

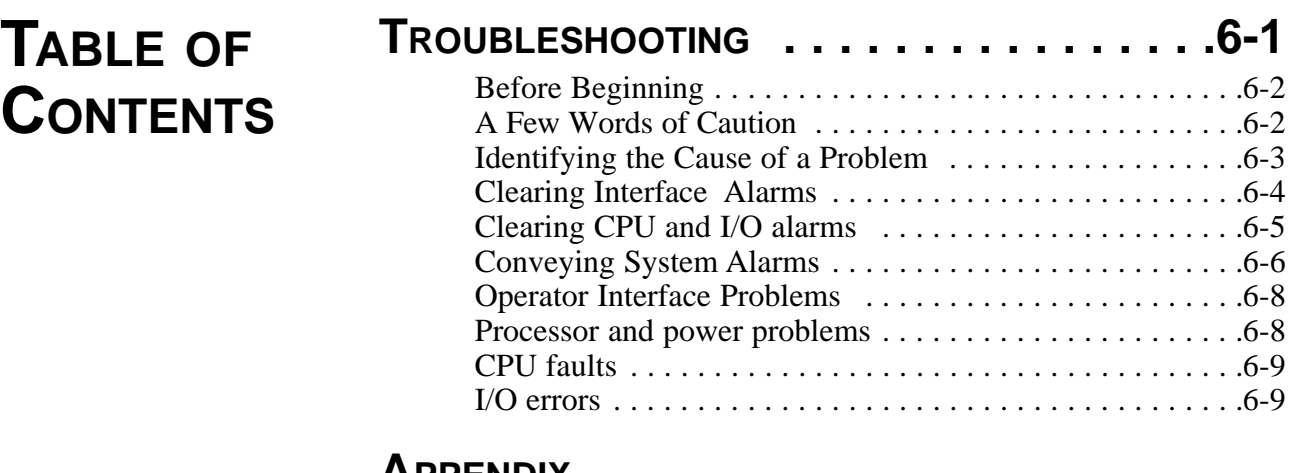

## **APPENDIX**

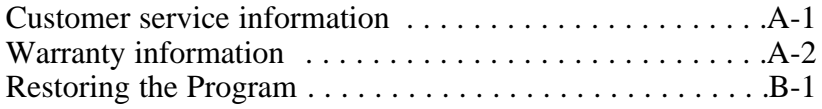

## **PARTS/DIAGRAMS**

Wiring Diagrams Recommended Spare Parts

## **INTRODUCTION**

l *Purpose of the User Guide .........1-2* l *How the guide is organized ........1-2* l *Your responsibilities as a user...1-2* l *ATTENTION: Read this so no one gets hurt .....................1-3*

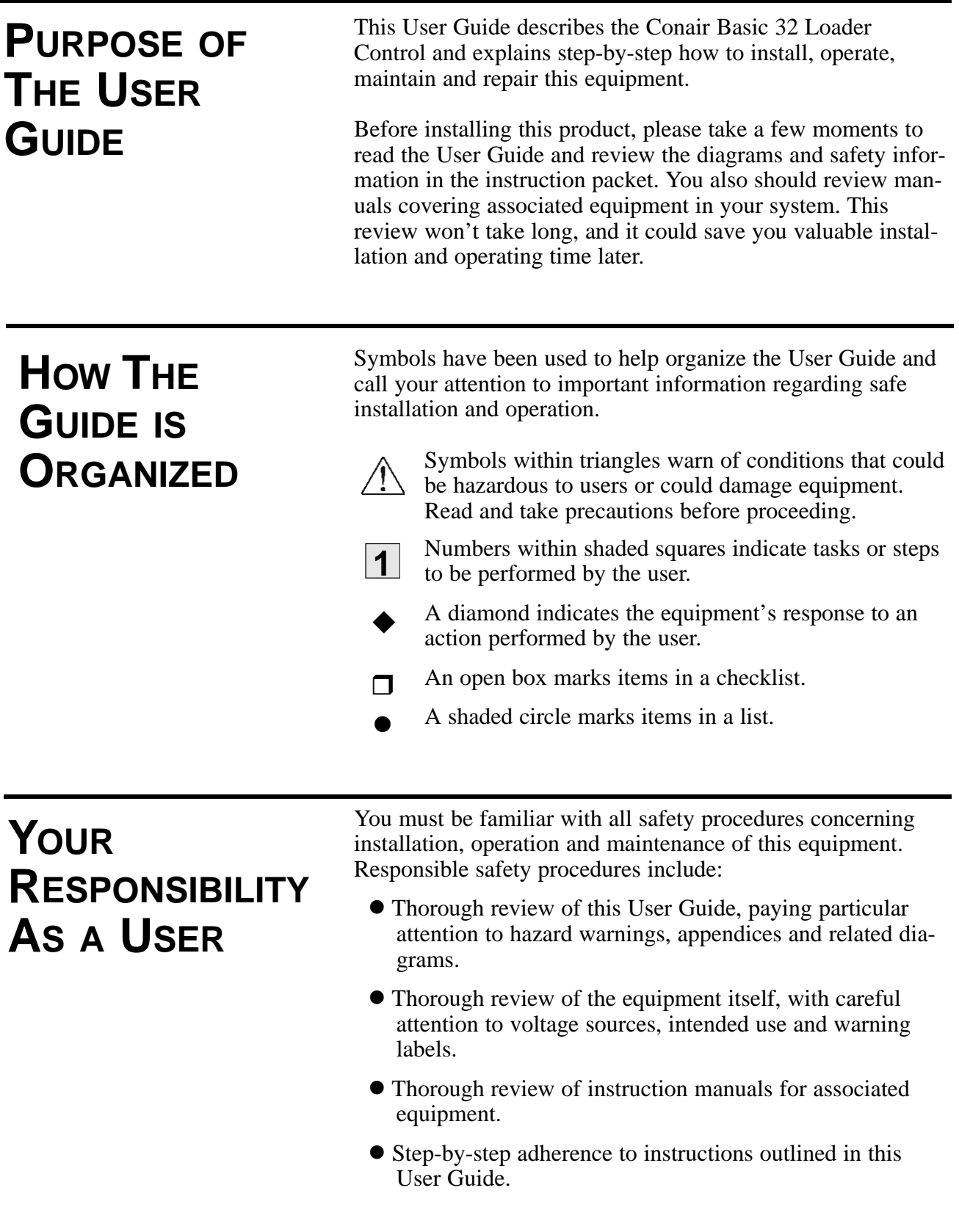

We design equipment with the user's safety in mind. You can avoid the potential hazards identified on this machine by following the procedures outlined below and elsewhere in the User Guide.

### **WARNING: Improper installation, operation or servicing may result in equipment damage or personal injury.**

This equipment should be installed, adjusted, and serviced by qualified technical personnel who are familiar with the construction, operation and potential hazards of this type of equipment.

All wiring, disconnects and fuses should be installed by qualified electrical technicians in accordance with electrical codes in your region. Always maintain a safe ground. Do not operate the equipment at power levels other than what is specified on the the equipment serial tag and data plate.

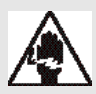

### **WARNING: Electrical shock hazard**

This equipment is powered by electrical voltage as specified on the machine serial tag and data plate.

A properly sized conductive ground wire from the incoming power supply must be connected to the chassis ground terminal inside the Input/Output enclosure. Improper grounding can result in personal injury and erratic machine operation.

Always disconnect and lock out the incoming main power source before opening the electrical enclosure or performing non-standard operating procedures such as troubleshooting or routine maintenance. Only qualified personnel should perform troubleshooting procedures requiring access to the electrical enclosure while power is on.

## **ATTENTION: READ THIS SO NO ONE GETS HURT**

Download from Www.Somanuals.com. All Manuals Search And Download.

## **DESCRIPTION**

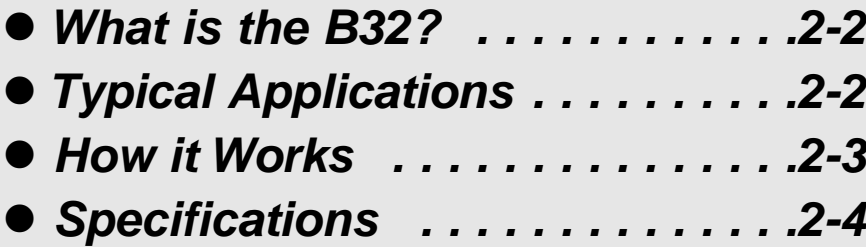

## **WHAT IS THE B32?**

The control is mounted on the front of the I/O station. Inside is a processor with base, containing up to 8 input/output modules. The number of input and output modules will vary with the number of vacuum receivers and conveying options.

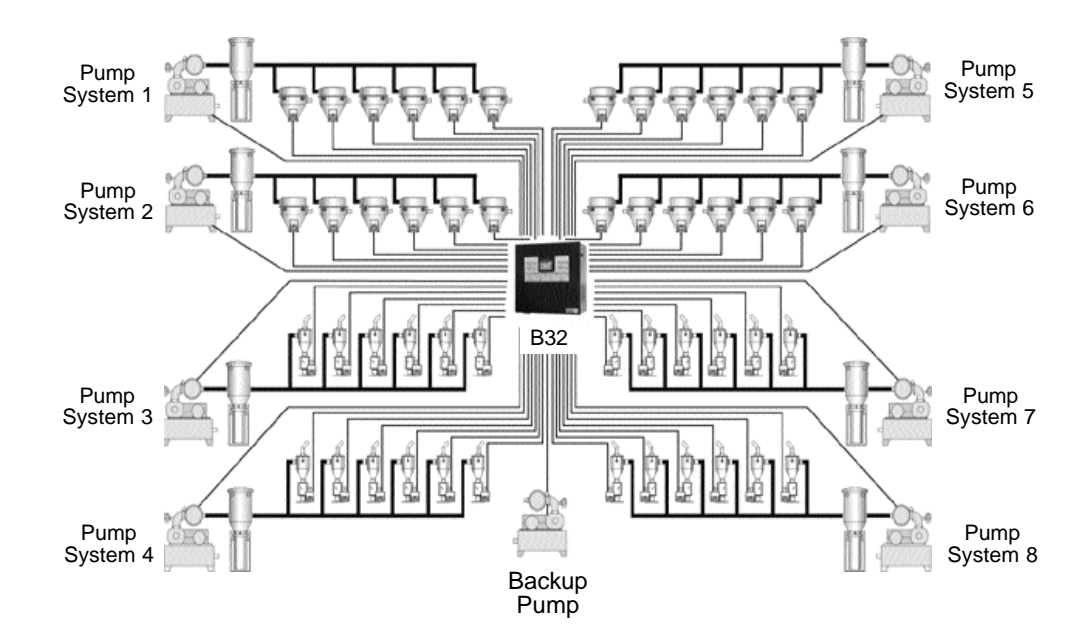

The controller and control automatically turn on when power is applied to the I/O station. After a bootup sequence the home screen displays. From the home screen the operator can scroll to all monitoring and control functions.

## **TYPICAL APPLICATIONS**

The Basic 32 has been designed for basic conveying applications.

Loader-pump assignments are completely flexible. Individual vacuum receivers can be assigned to any one of the eight loading systems. Each receiver can be configured for one of the following:

- Single-material loading.
- Ratio loading, with or without automatic material layering.
- Positive (air-operated) receiver discharge.
- Material line purging.
- Loader fill alarm to work with an optional fill sensor mounted in the receiver body or direct feed chamber.
- l Hopper fill alarm to work with an optional demand sensor mounted in a drying hopper or other material vessel.
- No alarm.

The B32 communicates with each pump, vacuum receiver and  $\blacksquare$  **HOW IT WORKS** material valve wired to Input/Output modules within the control enclosure. The B32 controls conveying operation based on settings the operator enters on the HMI.

When receivers in a pump system demand material, the B32 turns on the vacuum pump and dust collector in the appropriate pump system. It then opens the correct vacuum and material valves to convey material to satisfy the demand.

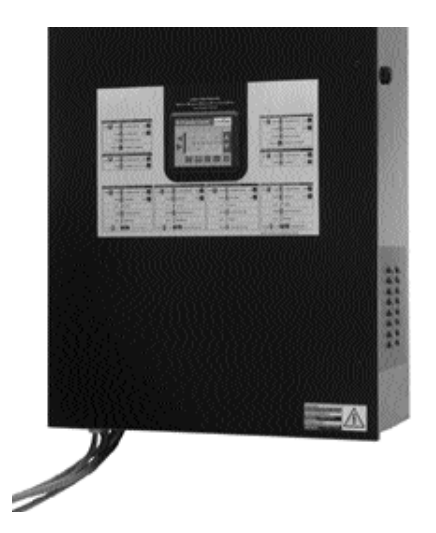

The overview screen lets the operator monitor the status of all vacuum receivers at a glance. Icons indicate the real-time status of each receiver.

Other screens allow you to change system settings or to view pump systems, loader details, alarm histories.

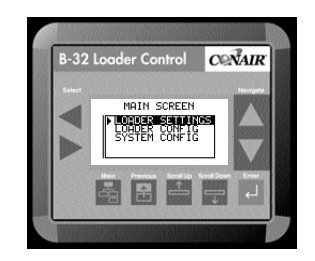

## **SPECIFICATIONS**

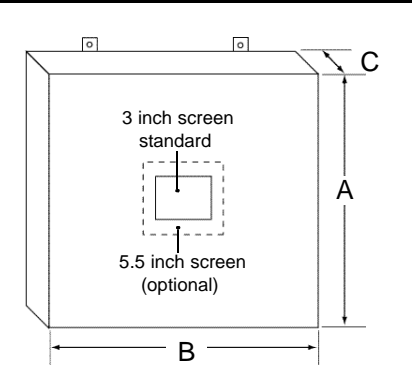

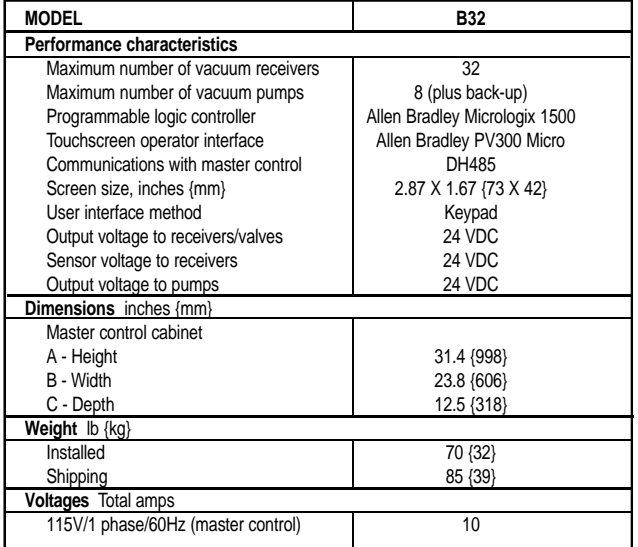

#### **SPECIFICATION NOTES:**

**B32 loader control cable:** 18 gauge shielded, 8-conductor may be used for standard vacuum receivers with up to one optional output and input, otherwise 10-conductor cable is required.

Specifications can change without notice. Check with your Conair representative for the most current information.

#### **APPLICATION NOTES:**

Conair vacuum receivers come equipped with a quick-disconnect connector set that includes 10 feet of cable. Junction boxes must be provided to connect the system cable and each vacuum receiver's connector set.

#### **CALCULATING CABLE LENGTH:**

Total the distances from the Input/output Station(s) location to each vacuum receiver on the system. Be sure to account for reasonable slack at each loading station for connections, cable routing, etc.

## **INSTALLATION**

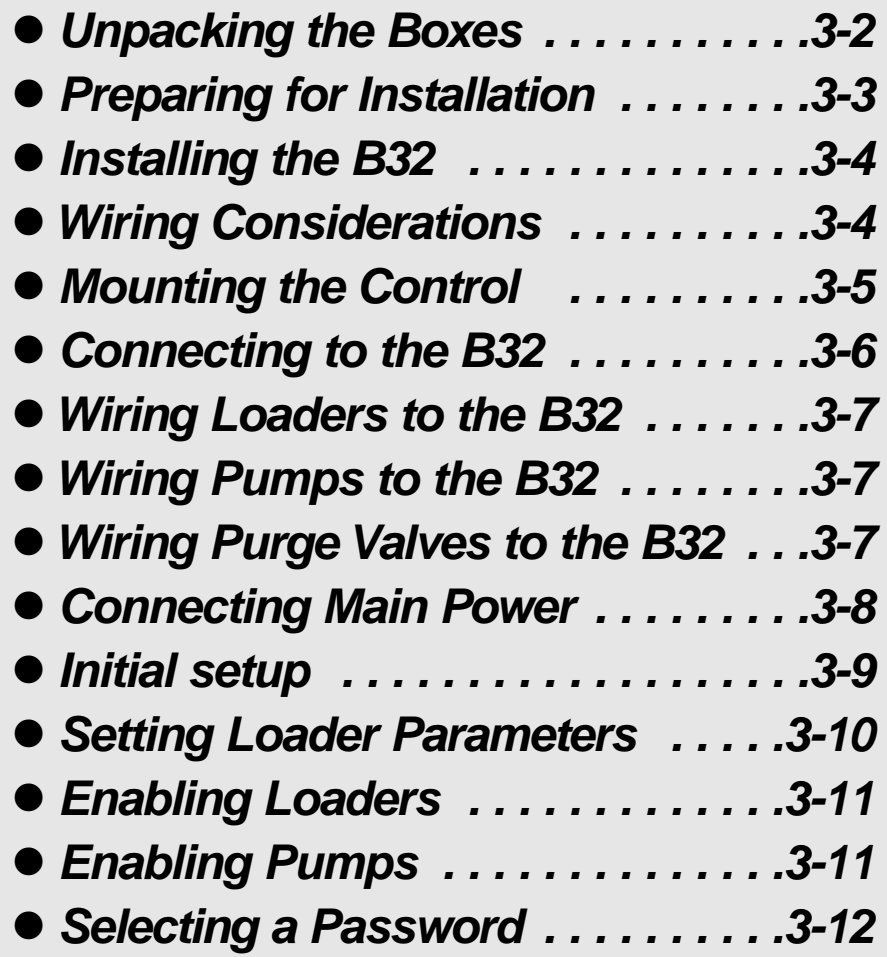

# **THE BOXES**

**UNPACKING** The B32 central loading control comes in one box. The box should include:

- **Carefully remove the B32 components from 1** their shipping containers, and set upright.
- **Remove all packing material, protective paper, 2** tape and plastic.
- **Carefully inspect all components to make sure 3** no damage occurred during shipping. Notify the shipper immediately if damage is found.

**Take a moment to record serial numbers, 4** the software version number and electrical power specifi-

cations in the blanks provided on the back of the the User Guide's title page. The information will be helpful if you ever need service or parts.

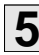

## **You are now ready to begin installation. 5**

Follow the preparation steps on the next page, paying particular attention to all wiring consideration and recommendations.

You should plan the location of the B32 control to ensure easy access and minimal wiring.

**Select a mounting location for the control.** 

## **PREPARING FOR INSTALLATION**

#### The interface and Input/Output enclosure can be mounted

on a wall or other stable vertical surface.

#### **Select a location that:**

**1**

□ Is central to loaders that the B32 will control. Keep the B32 Input/Output station as close as possible to the loading stations to minimize the amount of wire needed to connect the vacuum receivers to the control.

 $\Box$  Provides adequate clearance for safe operation and **maintenance.** The control should be mounted at a height that allows the operator to easily see and touch the screen. Maintain at least 3 feet (1m) clearance in front of the control for safe access to the Input/Output enclosure.

□ Provides a clean, dry, vibration-free environment. Exposure to wide temperature variations, high ambient temperature, power line fluctuations, caustic fumes or excessive amounts of dust, dirt, vibration, shock and moisture could harm performance and reduce the life of this equipment.

□ Provides a grounded source of 115 VAC power. The three-prong power cord supplied with the B32 control requires a grounded 115 VAC outlet rated for at least 15 amp service.

## **Plan the power/communication cable routes. 2**

 $\Box$  **Review all wiring guidelines and diagrams** provided in the manuals and electrical diagrams supplied with the B32 control and your conveying equipment before beginning installation. See *WIRING CONSIDERATIONS.*

□ Keep communication wires away from sources of **static electricity.** Static electricity can damage the controls.Communication cables should *not* be run near the material lines and hoses, which produce large amounts of static electricity when material is conveyed. You should use shielded cable unless you run wires through metal conduit.

□ Avoid running communication cables across power **feed lines.** If you must run the cable across power feed lines, run the cable at right angles to the lines.

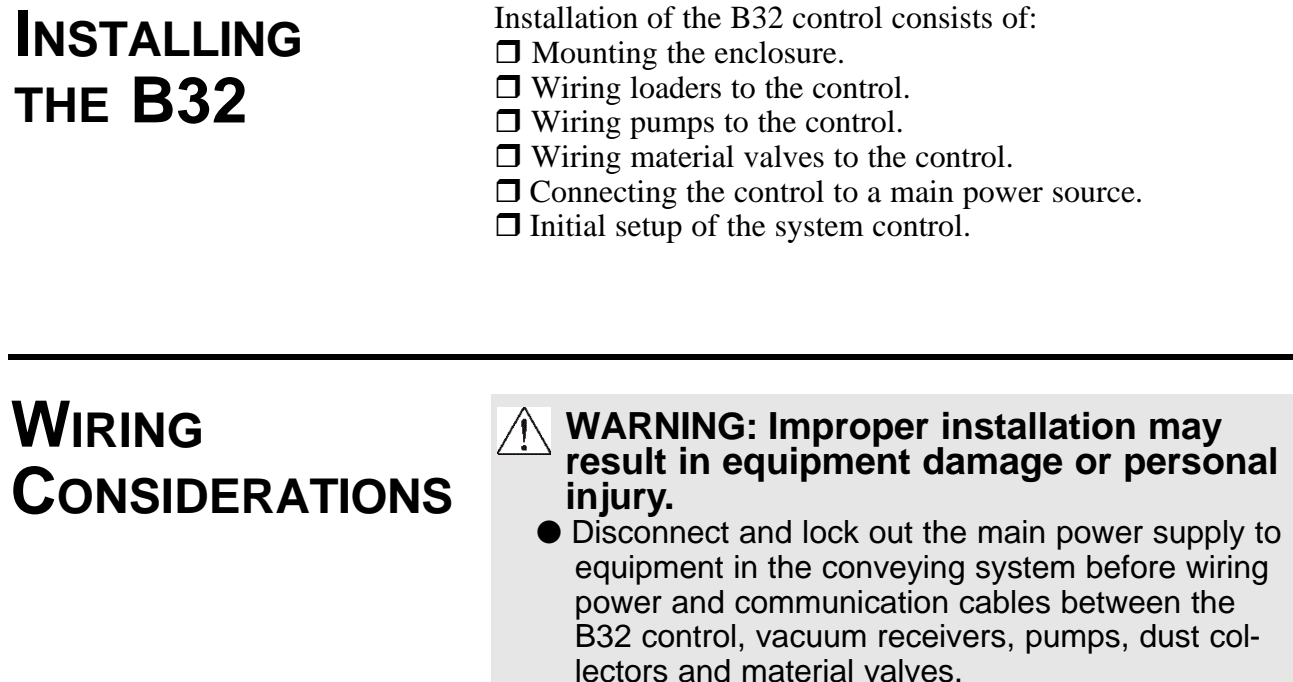

- Install all wiring, disconnects and fuses in accordance with electrical codes in your region. All electrical installations should be done only by qualified electrical technicians.
- Always refer to the wiring diagrams supplied with your control before making electrical connections. The diagrams show the most accurate electrical component information.
- Protect communication cables from sources of static electricity and electrical noise.
- Use shielded cable or run wire through a contiguous metal conduit or wireway. Failure to use a metal shield can expose the controls to static electricity, which can damage electronic components.
- Do not run communication cables near material lines and hoses, which produce large amounts of static electricity when conveying material.
- $\bullet$  Keep communication cables at least 5 ft. (1.5 m) from electric motors, transformers, rectifiers, arc welders, generators, induction furnaces and sources microwave radiation.
- Avoid running communication cable across power feed lines. If you must run cable across power lines, run the cable at right angles to the line. Keep the cable at least 6 inches (0.15 m) from AC power lines of less than 20 A; 1 foot (0.30 m) from lines of 20A to 100 kVA; and 2 feet (0.60 m) from lines of 100 kVA or more.

#### **WARNING: Improper installation may result in equipment damage or personal injury.**

- Always maintain a safe ground. Follow the safe grounding procedures in the wiring diagram package. Ground the shielded cable inside the Input/Output enclosure only.
- Do not operate the equipment at power levels other than those specified on the the equipment data plate.

The B32 Input/Output enclosure should be mounted on a wall, or other secure vertical surface, at a height providing easy access and a clear view of the touchscreen panel.

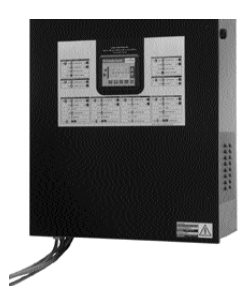

## **MOUNTING THE CONTROL**

## **1**

### **Bolt the control to the**

mounting surface. Use the mounting brackets on the I/O enclosure.

## **Ground the control enclosure. 2**

Connect a ground wire to the control. Follow procedures outlined by your regional electrical codes and the wiring diagrams included with this manual.

## **CONNECTING TO THE B32**

#### **WARNING: Improper installation may result in equipment damage or personal injury.**

Always refer to the wiring diagrams that came with your controls before making electrical connections. The diagrams show the most accurate electrical component information. Use shielded cable unless you run wires in metal conduit. Failure to use a metal shield will expose the controls to static electricity, which can damage electronic components. When using shielded cable, make sure the shield is grounded inside the I/O stations only. It is also important to keep the communication wires away from conveying lines, which can produce large amounts of static electricity.

Input/Output modules

۰

Each vacuum receiver, pump and material valve in the system must be wired to power or common/ground terminals and Input/Output modules inside the B32 control enclosure.

Each loader requires at least six wire connections to the Input/Output enclosure.

One additional wire is required for

each option or for a three-wire sensor used for either demand or loader full inputs. Connect the loader cable wires to the I/O station according to the color codes:

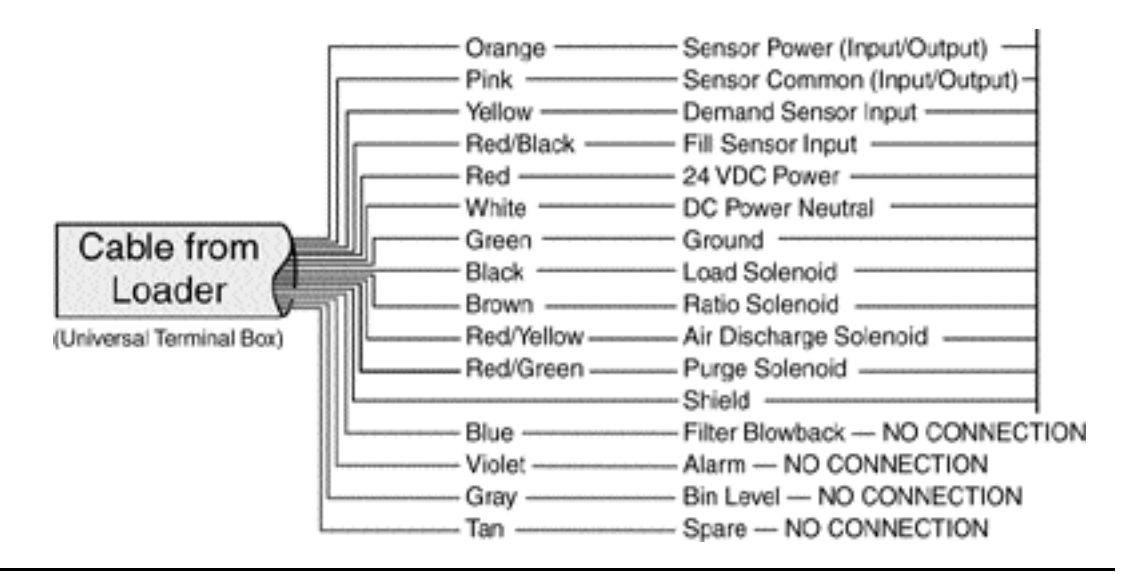

The loader wires connect to power terminals or terminals on the I/O modules inside the control enclosure. The number of loaders and options in the conveying system will determine the number of connections that are required.

Refer to the electrical prints included with this manual for all electrical connections to the loader control. All loader outputs are 24 VDC and all demand and fill sensor inputs are 24 VDC.

A general list of loader electrical connections is included in the appendix.

## **WIRING LOADERS TO THE B32**

*IMPORTANT: Always refer to the wiring diagrams that came with your controls before making electrical connections. The diagrams show the most accurate electrical component information.* 

The B32 can run eight vacuum pumps and one backup pump. Refer to the electrical prints included with this manual for all electrical connections to the loader control. All pump outputs are 24 VDC and all overload inputs are 24 VDC.

## **WIRING PUMPS TO THE B32**

The B32 can operate up to 32 purge valves, which are used to remove material from the lines at the end of a loading cycle. Since purge valves are located at the material source instead of at the loader, separate wiring connections to the B32 are required.

## **WIRING PURGE VALVES TO THE B32**

**(OPTIONAL)**

## **CONNECTING MAIN POWER TO THE B32**

The B32 Input/Output enclosure is equipped with a threeprong plug and power cord. Each optional remote touchscreen panel also has its own plug and power cord.

**Plug the power cord(s) into a grounded 115 1** VAC outlet rated for at least 15 Amp service.

**Make sure the control enclosure is grounded. 2**

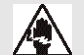

### **WARNING: Electrical shock hazard**

Failure to provide proper grounding can cause control malfunctions and could result in personal injury from electrical shock.

The control must be connected to a grounded power source. A properly sized conductive ground wire must be connected to the chassis ground terminal inside the Input/Output enclosure.

Before you can begin conveying, you must configure and identify the loaders and conveying features you want to use.

## **INITIAL SETUP**

Procedures on the following pages will explain how to:

- $\Box$  Set loader parameters
- $\Box$  Enable pumps and loaders
- $\Box$  Select security password

To begin Initial Setup:

## **Turn on power to the B32. 1**

The Power ON/OFF switch is on the left side of the control enclosure.

## **Wait for the control to boot. 2**

Do not touch the control until it completes the bootup and initialization process. Process takes a few seconds. When the control has initialized, the Main Screen displays.

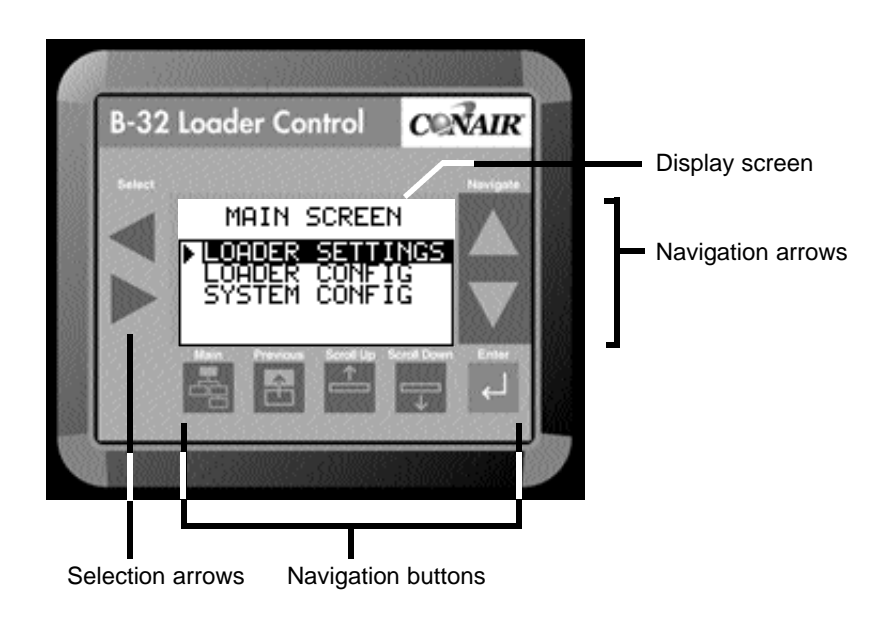

## **SETTING LOADER PARAMETERS**

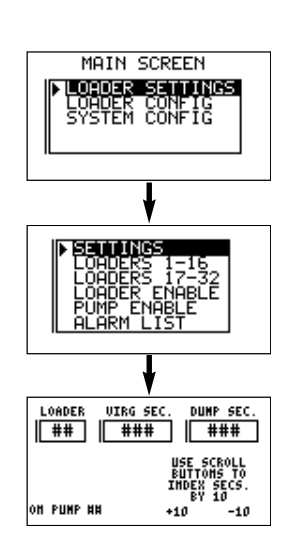

#### **CAUTION: Incorrect configurations will cause the B32 control to stop.**

Before enabling loaders and loading functions, make sure the loader, valve or option has been installed in the system. Each loader and feature must be wired to a correctly installed and enabled input or output module. The B32 will fault and the loading control will stop if the required I/O module has not been installed for the feature you enabled.

The loader must be correctly installed and wired before setting parameters.

To set loader parameters from the main screen:

**Use the Up/Down arrows to scroll to 1** Loader Settings.

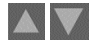

## **Press the Enter arrow. 2**

The Loader Settings screen displays. Use the up/down arrows to scroll to Settings.

## **Press the Enter arrow. 3**

The Settings screen displays. Use the left/right arrows to scroll to move the cursor to the Loader field. Use the up/down arrows to select loader.

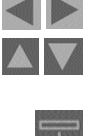

### **Use the Scroll Down/Up buttons to set the 4 loader**

parameters: loader number, virgin time in seconds, dump time in seconds and pump number.

To enable the loaders from the main screen:

**Use the Up/Down arrows to scroll to 1** Loader Settings.

## **Press the Enter arrow. 2**

The Loader Settings screen displays. Use the up/down arrows to scroll to Loader Enable.

## **Press the Enter arrow. 3**

The Loader Enable screen displays. Use the up/down arrows to increase and decrease the loader number. Use the scroll down/up buttons to enable/disable the loader.

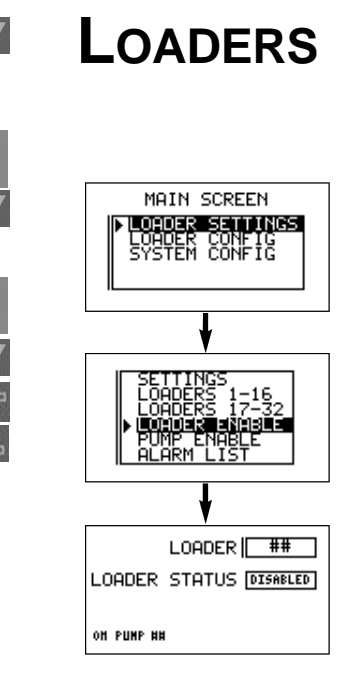

**ENABLING**

To enable the pumps from the main screen:

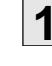

### **Use the Up/Down arrows to scroll to 1** Loader Settings.

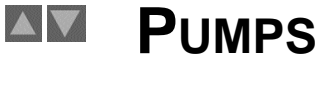

w  $\uparrow$ 

 $\triangle$ 

**Press the Enter arrow. 2** The Loader Settings screen displays. Use the up/down arrows to scroll to Pump Enable.

## **Press the Enter arrow. 3**

The Pump Enable screen displays. Use the up/down arrows to increase and decrease the pump number. Use the scroll down/up buttons to enable/disable the pump.

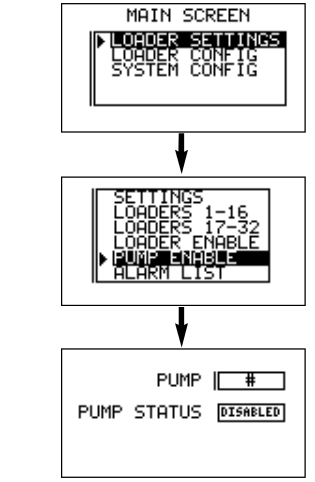

**ENABLING**

## **SELECTING A PASSWORD**

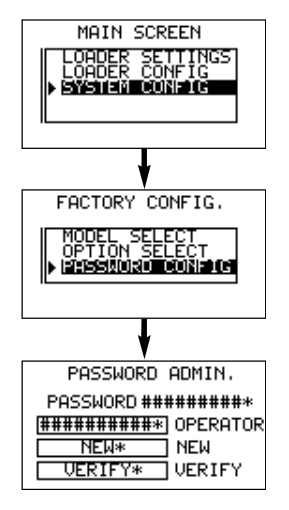

The B32 provides password security to prevent unauthorized changes to loader or system settings.

## **Use the Up/Down arrows to scroll to 1**

System Config. Entering the System Configuration screen requires a Supervisor 2 password.

## **Enter the password. 2**

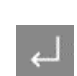

To enter the password use the up/down arrows to scroll through the alphanumeric list. When the correct letter/number is highlighted use the right Select arrow to move to the next digit. Continue until the whole password is selected. The initial passwords are set at the factory:

● Supervisor 1: 7373

• Supervisor 2:  $54647$ 

Change these passwords and record the new passwords in a safe place.

## **Press the Enter arrow. 3**

The Factory Configuration screen displays. Use the scroll up/down buttons to scroll to the New field. Use the up/down arrows to scroll through the alphanumeric list. When the correct letter/number is highlighted use the right Select arrow to move to the next digit.

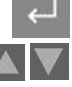

## **Press the Enter arrow. 4**

The Password Administration screen displays. Use the up/down arrows to scroll through the alphanumeric list. When the correct letter/number is highlighted use the right Select arrow to move to the next digit. Continue until the whole password is selected.

### **5** Press the Enter arrow to accept the password.

Continue until the whole password is selected.

**Press the Main button to return to the 6** main screen.

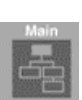

## **OPERATION**

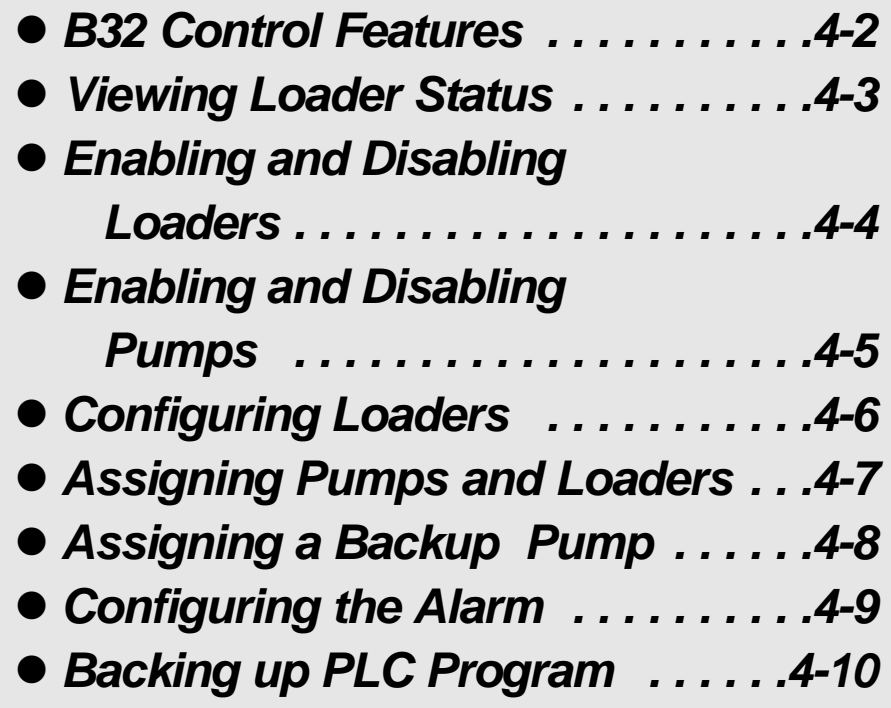

## **B32 CONTROL FEATURES**

The B32 operator interface allows you to view the status of the vacuum receivers and pumps in your conveying system at a glance. It also provides access to screens to enter settings for each loading station, view alarms and change system parameters.

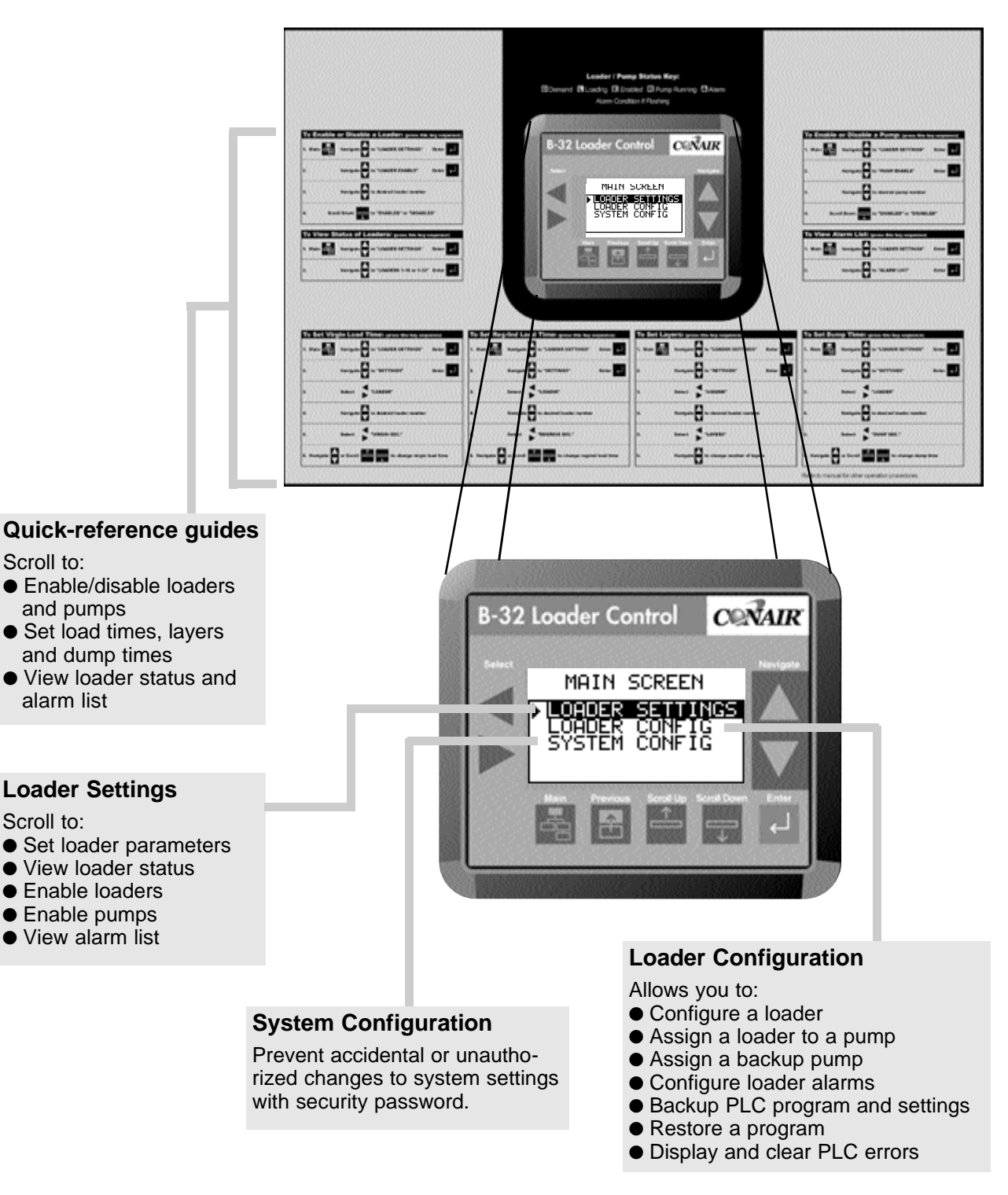

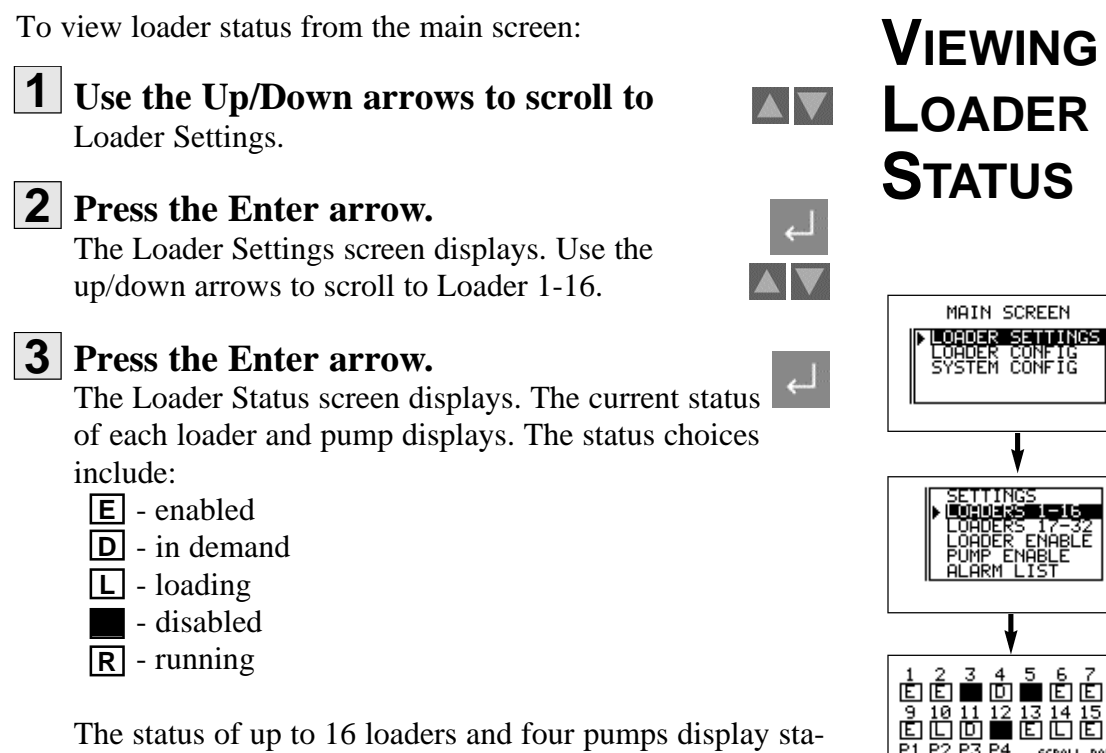

tus on each screen.

**Use the Scroll Down/Up buttons to view 4** the remaining loaders and pumps.

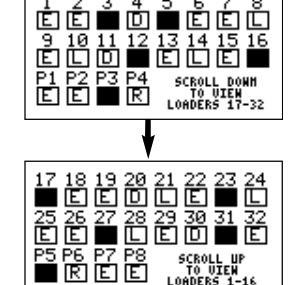

 $\overline{\mathbf{w}}$ 

 $\mathbf{1}$ 

## **ENABLING AND DISABLING LOADERS**

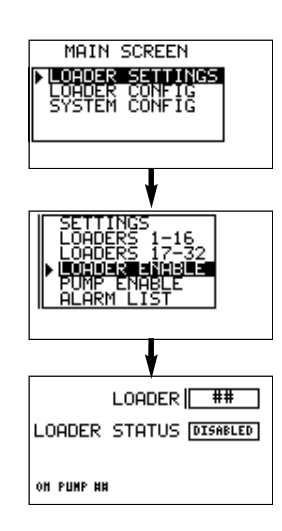

#### **WARNING: Develop and follow procedures for safe operation of the system to avoid possible injury or equipment damage.**

The B32 allows operators and maintenance personnel to disable and enable conveying system components from remote locations. Unexpected energization of these components could result in equipment damage or injury.

#### **Safe operating procedures should include:**

- $\Box$  Disconnect any loader, pump or material valve from main power and/or compressed air sources before servicing. Ensure that all energy sources for the device are locked out and tagged.
- $\Box$  Before removing lockout devices or enabling pumps, loaders or material valves, make sure that all personnel are clear of the machine, tools have been removed and any safety guards have been reinstalled.

To enable the loaders from the main screen:

**Use the Up/Down arrows to scroll to**  Loader Settings. **1**

## **Press the Enter arrow. 2**

The Loader Settings screen displays. Use the up/down arrows to scroll to Loader Enable.

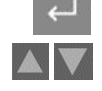

## **Press the Enter arrow. 3**

The Loader Enable screen displays. Use the up/down arrows to increase and decrease the loader number. Use the Scroll Down/Up buttons to enable/disable the loader.

AV  $\overline{u}$ 

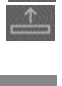

- **Press the Enter arrow to save the change. 4**
- **Press the Previous button to return to 5** the last screen you were viewing, or the Main button to return to the Main screen.

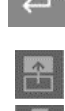

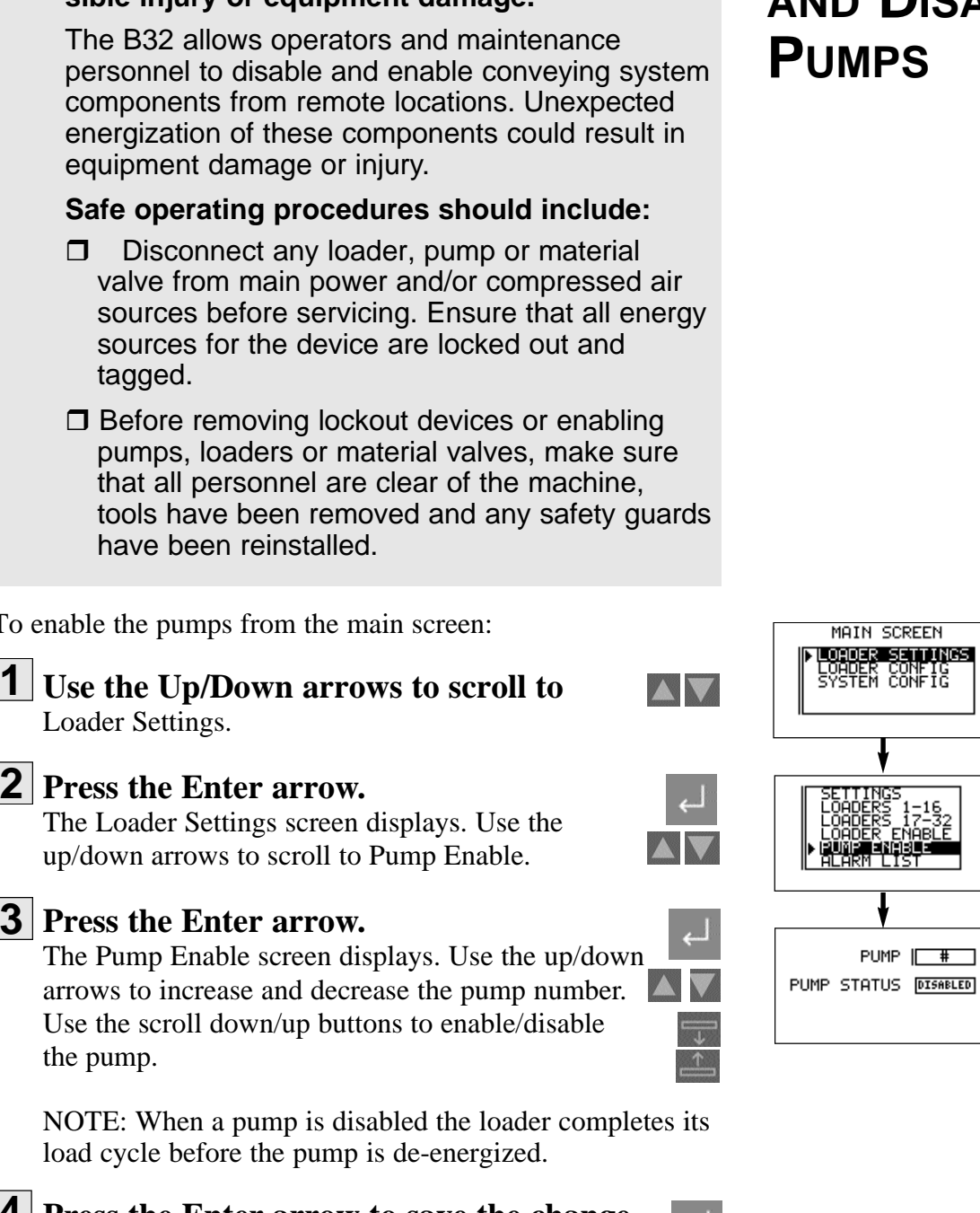

#### **WARNING: Develop and follow procedures for safe operation of the system to avoid possible injury or equipment damage.**

To enable the pumps from the main screen:

- **Press the Enter arrow to save the change. 4**
- **Press the Previous button to return to 5** the last screen you were viewing, or the Main button to return to the Main screen.

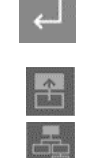

## **ENABLING AND DISABLING**

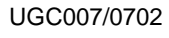

## **CONFIGURING LOADERS**

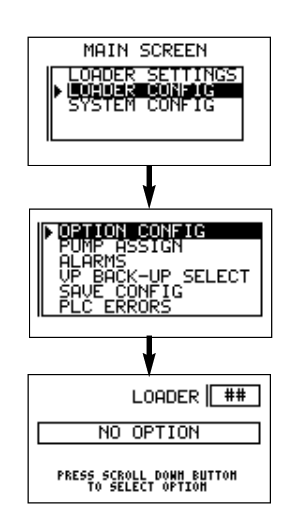

You may need to change loader settings whenever you change materials or to obtain the best conveying performance.

To configure loaders from the main screen:

**Use the Up/Down arrows to scroll to 1** Loader Config.

## **Press the Enter arrow. 2**

The Loader Configuration screen displays. Use the up/down arrows to scroll to Option Config.

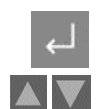

**AND** 

## **Press the Enter arrow. 3**

The Option Configuration screen displays. Use the up/down arrows to increase and decrease the loader number. Use the scroll down/up buttons to select option:

- Discharge
- Ratio
- **Ratio with Calc**
- Purge
- Material valve
- No option

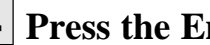

## **Press the Enter arrow to save the change. 4**

## **Press the Previous button to return to 5**

the last screen you were viewing, or the Main button to return to the Main screen.

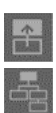

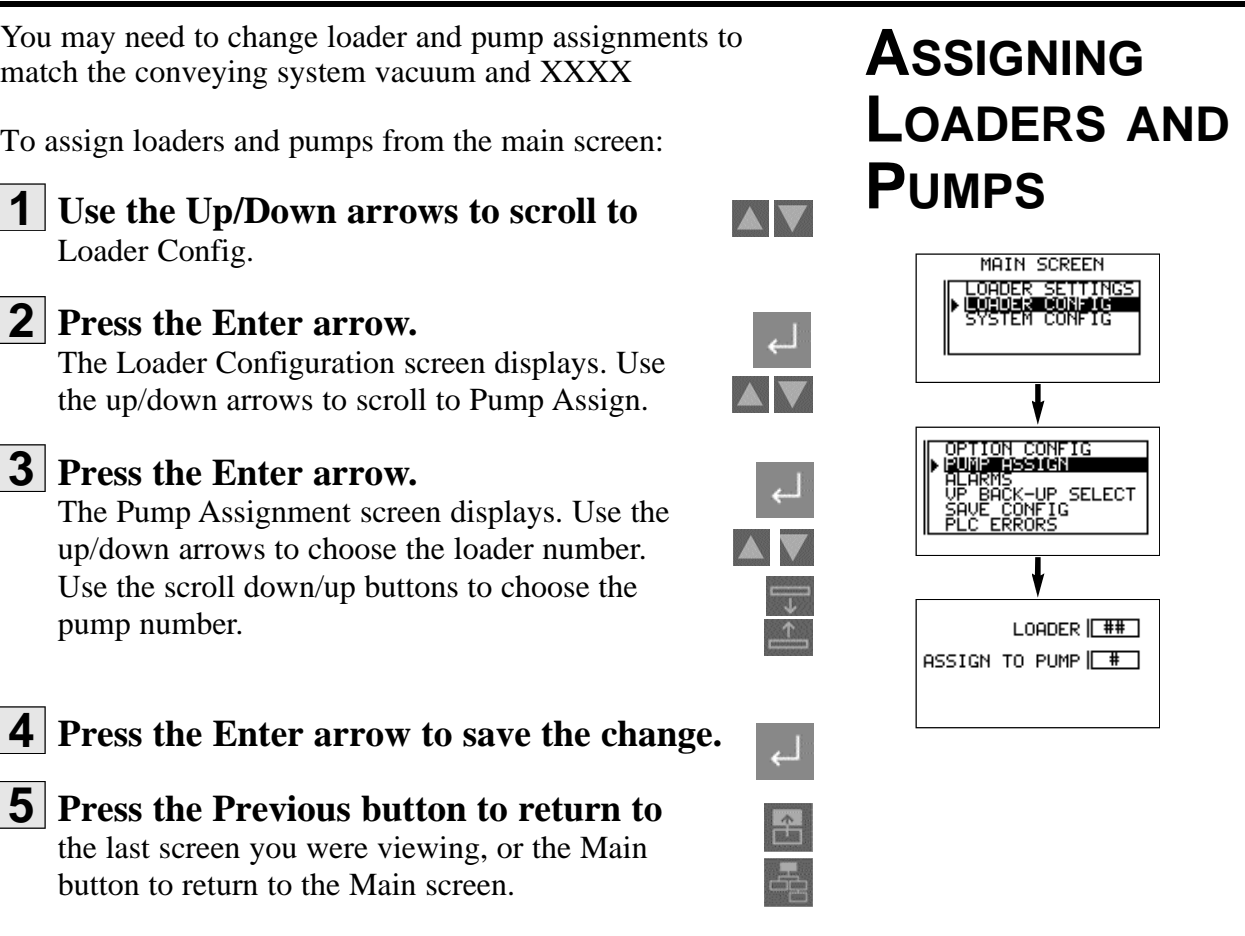

 $\overline{1}$ 

## **ASSIGNING A BACKUP PUMP**

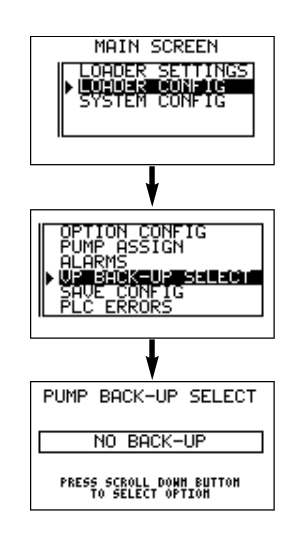

A backup pump can be assigned to replace any of the eight pump systems during operation.

To assign a backup pump:

**Use the Up/Down arrows to scroll to 1** Loader Config.

## **Press the Enter arrow. 2**

The Loader Configuration screen displays. Use the up/down arrows to scroll to VP Back-Up Select.

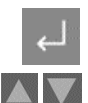

## **Press the Enter arrow. 3**

The Pump Back-up Select screen displays. Use the scroll down/up buttons to select a backup pump (pumps 1 through 8) or no backup pump.

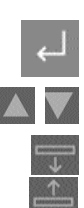

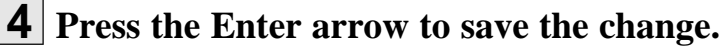

**Press the Previous button to return to 5** the last screen you were viewing, or the Main button to return to the Main screen.

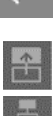

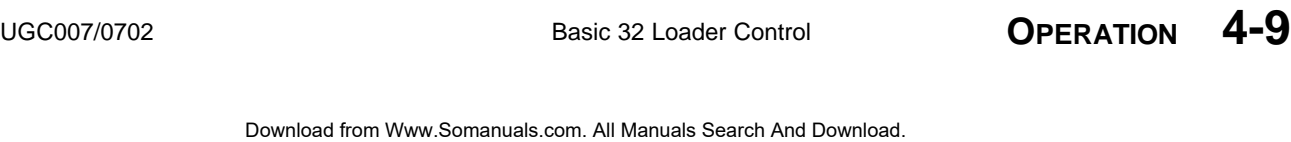

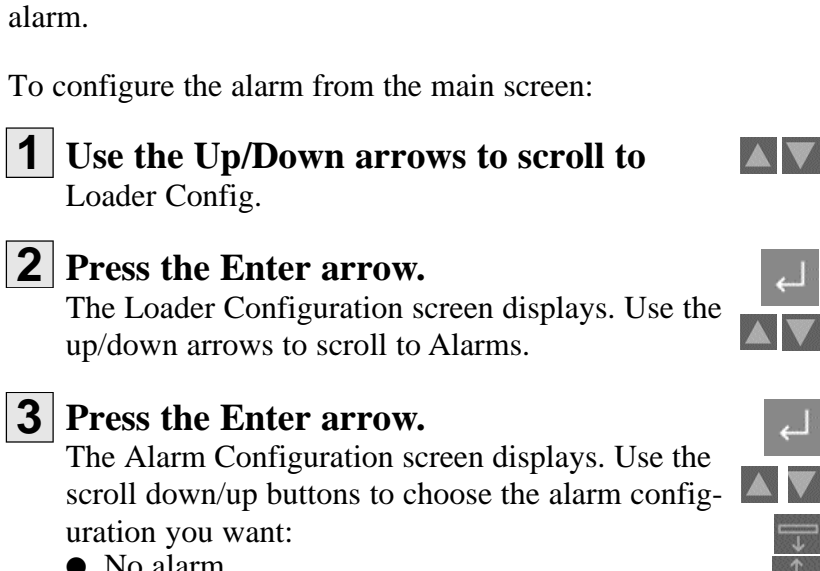

Te loader can be configured for demand alarm, fill alarm or no

**Press the Previous button to return to 5** the last screen you were viewing, or the Main button to return to the Main screen.

alarm Demand alarm ● Fill alarm **Press the Enter arrow to save the change. 4**

## **CONFIGURING THE ALARM**

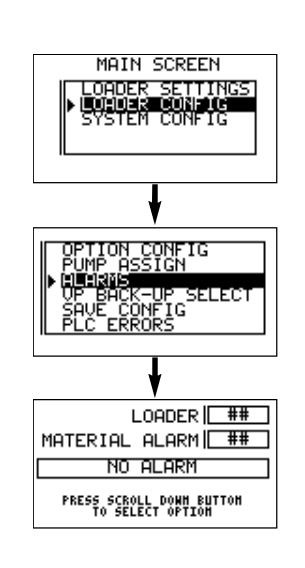

**E** MARCH

 $\Box$ 

子  $\frac{1}{\sqrt{2}}$ 

## **BACKING UP PLC PROGRAM (OPTIONAL)**

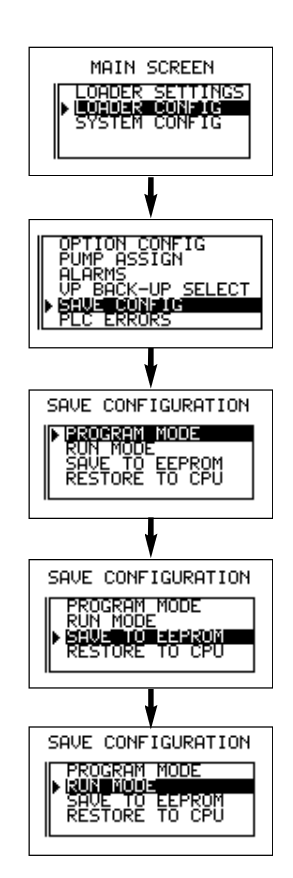

To back up the PLC program and save the configuration:

**Use the Up/Down arrows to scroll to 1** Loader Config.

## **Press the Enter arrow. 2**

The Loader Configuration screen displays. Use the up/down arrows to scroll to Save Config.

**Press the Enter arrow. 3**

**Press the Enter arrow. 4**

The Save Configuration screen displays. Use the up/down arrows to scroll to Program Mode

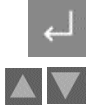

**TANA** 

Run Mode.

complete.

## **Use the Up/Down arrows to select 5**

The Program Mode screen displays. Use the up/down arrows to to select Save to EEPROM. The screen displays message when transfer is

NOTE: All pumps must be disabled to save the configuration. This insures that all putputs are turned off.

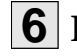

**7**

## **Press the Enter arrow to save the change. 6**

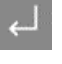

## **Press the Previous button to return to**

the last screen you were viewing, or the Main button to return to the Main screen.

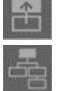

## **MAINTENANCE**

l *Maintenance checklist . . . . . . . .5-2*

## **PREVENTIVE MAINTENANCE CHECKLIST**

You should develop a preventive maintenance schedule for all components in the conveying system to ensure optimum operation and performance.

The B32 may require the following maintenance checks:

### $\bullet$  **Whenever you change materials**

**T** Verify the loader settings for pump systems or loaders effected by the material change. Pay particular attention to load times and dump times. See *CHANGING LOADER SETTINGS* in the Operation section.

### $\bullet$  **Quarterly**

#### □ Check power and cable connections and wires.

Over time, the power and cable connections between the B32 and conveying system components may become loose or wires may become worn. Tighten any loose connections and replace any wire or cable that has become worn or damaged.

## **TROUBLESHOOTING**

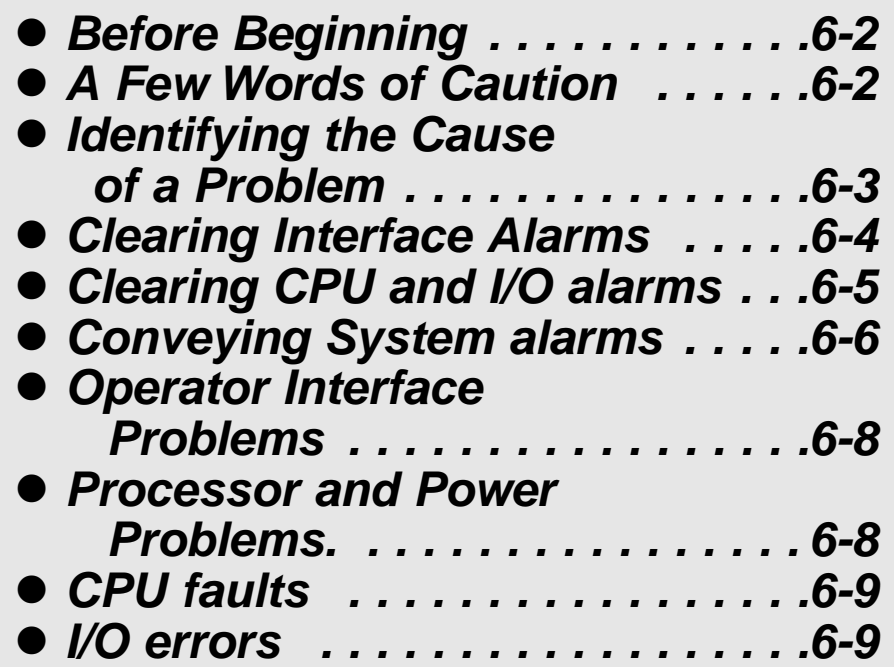

## **BEFORE BEGINNING**

#### **Before you begin troubleshooting:**

### $\Box$  Find the manuals and wiring diagrams that **were shipped with your equipment.**

These materials contain details you will need to diagnose and repair problems in specific components, including custom wiring, features or I/O options not covered in this User Guide.

## **A FEW WORDS OF CAUTION**

#### **WARNING: Improper installation, operation or servicing may result in equipment damage or personal injury.**

The B32 should be installed, adjusted, and serviced only by qualified technical personnel who are trained in the operation and troubleshooting of this type of equipment.

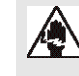

#### **DANGER: Electrical shock hazard**

Diagnosing the cause of electrical system and CPU problems in this equipment may require the use of precision electronic measuring equipment, as well as access to the electrical enclosure while power is on. Only qualified electrical technicians, trained in the use of this equipment and in avoiding exposure to voltage hazards, should perform procedures that require access to the enclosure while power is on.

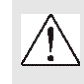

#### **WARNING: Develop and follow procedures for safe operation and maintenance of the system.**

The B32 allows operators and maintenance personnel to disable and enable conveying system components from remote locations. Unexpected energization of these components could result in equipment damage or injury.

#### **Safe maintenance procedures should include:**

- $\Box$  Disconnect any loader, pump or material valve from main power and/or compressed air sources before servicing. Ensure that all energy sources for the device are locked out and tagged.
- $\Box$  Before removing lockout devices and enabling system components, verify that all personnel are clear of the machine, tools have been removed, and any safety guards have been reinstalled.

The TROUBLESHOOTING section explains how to clear an alarm, and provides diagnostic tables to help you determine the cause of the alarm.

Diagnostic tables have been divided into:

### □ Conveying System Alarms.

These tables focus on the "No Material" and "Pump Overload" alarms that the B32 displays on the Alarm Summary screen. The B32 continues to control the system and the alarming loading station will load.

### $\Box$  **Power and Processor Problems.**

These tables focus on power supply and processor problems indicated by Micrologix 1500 LEDs located inside the I/0 enclosure. These problems cause the B32 control to stop.

### **T** CPU Faults.

These tables focus on Hex error codes that apply to the Micrologix 1500 and are displayed as faults on the Rack  $\&$ Slot screen. These problems cause the B32 control to stop.

## **IDENTIFYING THE CAUSE OF A PROBLEM**

*IMPORTANT: Refer to the manuals supplied by the manufacturers of loaders, pumps and material valves in your system for additional diagnostic and repair information.* 

## **CLEARING INTERFACE ALARMS**

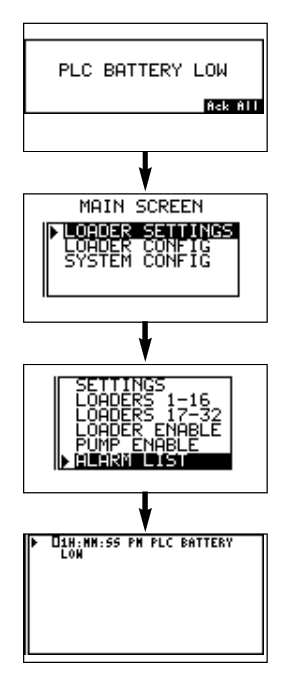

When a conveying problem occurs, the screen displays the alarm message and the audible alarm sounds.

To silence the alarm and fix the problem:

### **1**

## **Press the Enter button.**

This acknowledges the alarm. The alarm text is removed from the screen. The screen returns to the Main screen. NOTE: pressing the Enter button only acknowledges the alarm; it does not fix the problem.

## **View Alarm list. 2**

From the Main screen use the Up/Down arrows to scroll to Loader Settings. Press Enter. The Loader Settings screen displays.

## **Use the Up/Down arrows to scroll to 3**

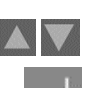

alarm list displays up to 25 alarms, starting with the most current. All acknowledged alarms have a check mark

Alarm List. Press Enter to display alarms. The

next to the text. All alarms show the hour, minute and second the alarm occurred. Alarms are automatically removed from the list when the condition is corrected.

## **Fix the problem. 4**

Refer to the diagnostic tables in this section and any manuals supplied with this device to determine the cause of the problem and to repair the problem.

## **Press Main button to return to main screen 5**

or the Previous button to return to the last screen viewed.

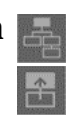

Download from Www.Somanuals.com. All Manuals Search And Download.

#### CPU and Iinput/Output errors will stop the B32 control.

These errors may be caused by problems with the power supply, processor or Input/Output modules. The error is indicated by error codes on the PLC Error screen or by LEDs on the B32 MicroLogix1500 CPU and power supply modules.

To clear and fix a CPU or I/O error from the Main screen:

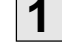

### **Use the Up/Down arrows to scroll to**  Loader Config.

## **Press the Enter arrow. 2**

The Loader Configuration screen displays. Use the up/down arrows to scroll to PLC Errors.

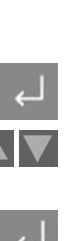

## **Press the Enter arrow. 3**

The Errors screen displays. The alphanumeric error code is listed. The error code is reported in hexidecimal format, with the first two digits identifying a specific I/O module slot. If the digits are 1F, an exact slot cannot be determined. Refer to the Fault Messages and Error Code in the appendix of this manual for a complete listing and follow the recommended action for correcting the error.

## **Clear the error code from the Major 4**

Error field by entering four zeros (0000) using the Select Left/Right arrows.

## **Press the Scroll Down button 5**

to move to the Reset field. There are three choice available in the Reset field: Fault, Error and OK. Continue to press the Scroll down button until you reach OK.

**Press the Enter button to save the reset. 6**

Press the Home button to return to the home screen.

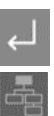

## **CLEARING CPU AND I/O ALARMS**

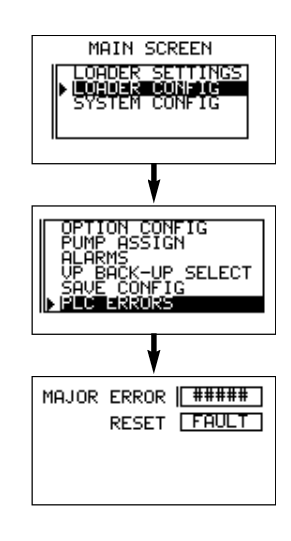

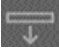

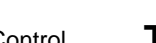

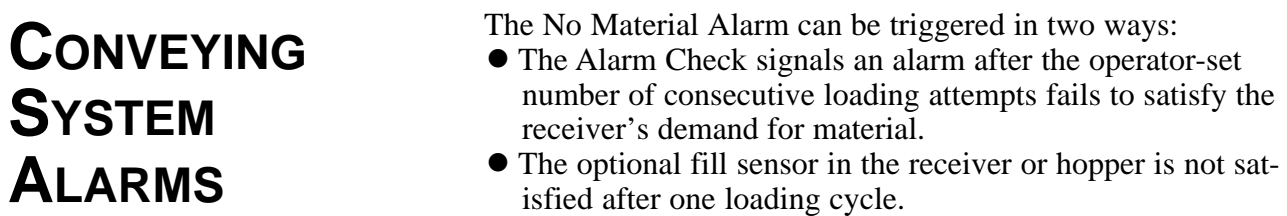

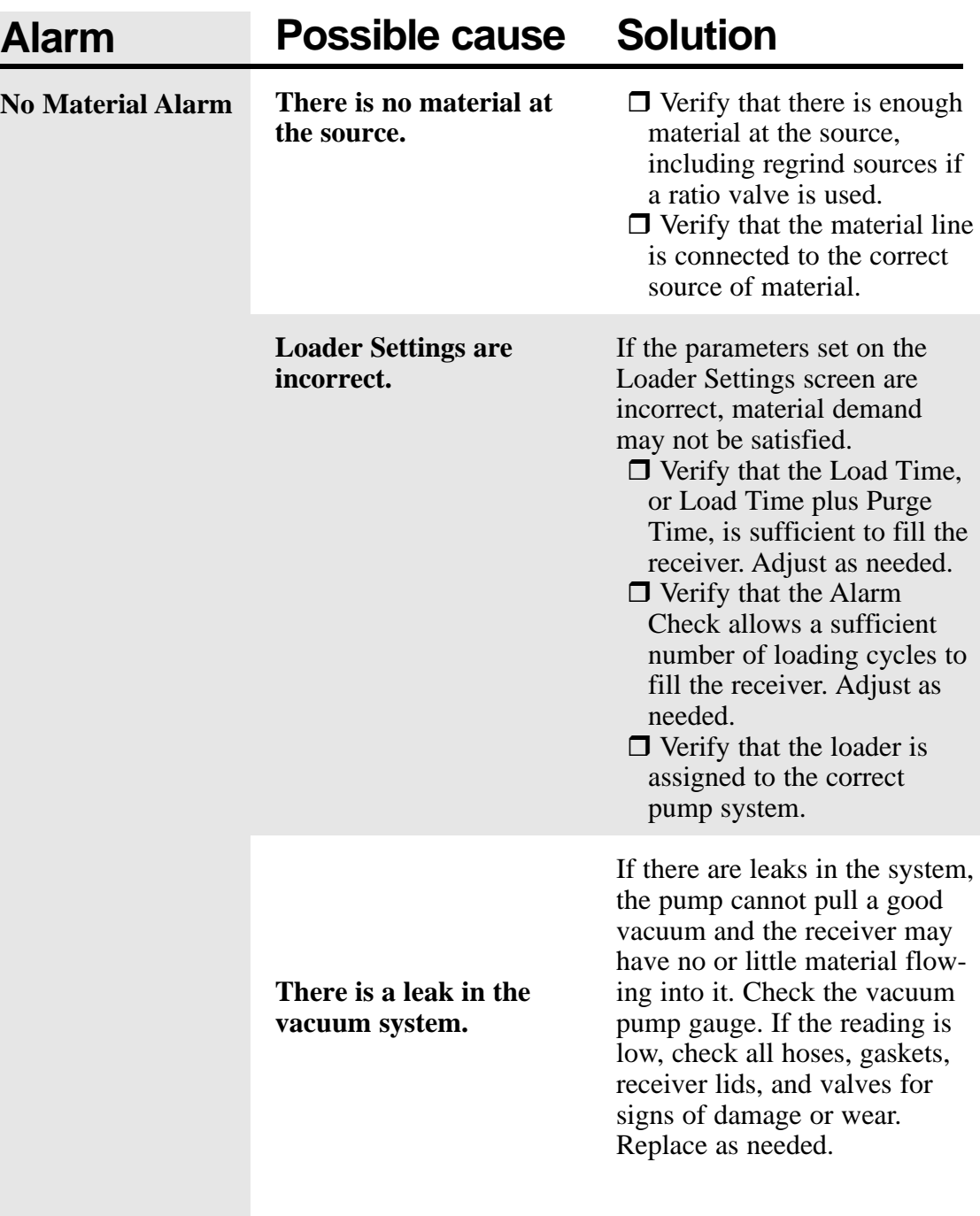

## **CONVEYING SYSTEM ALARMS**

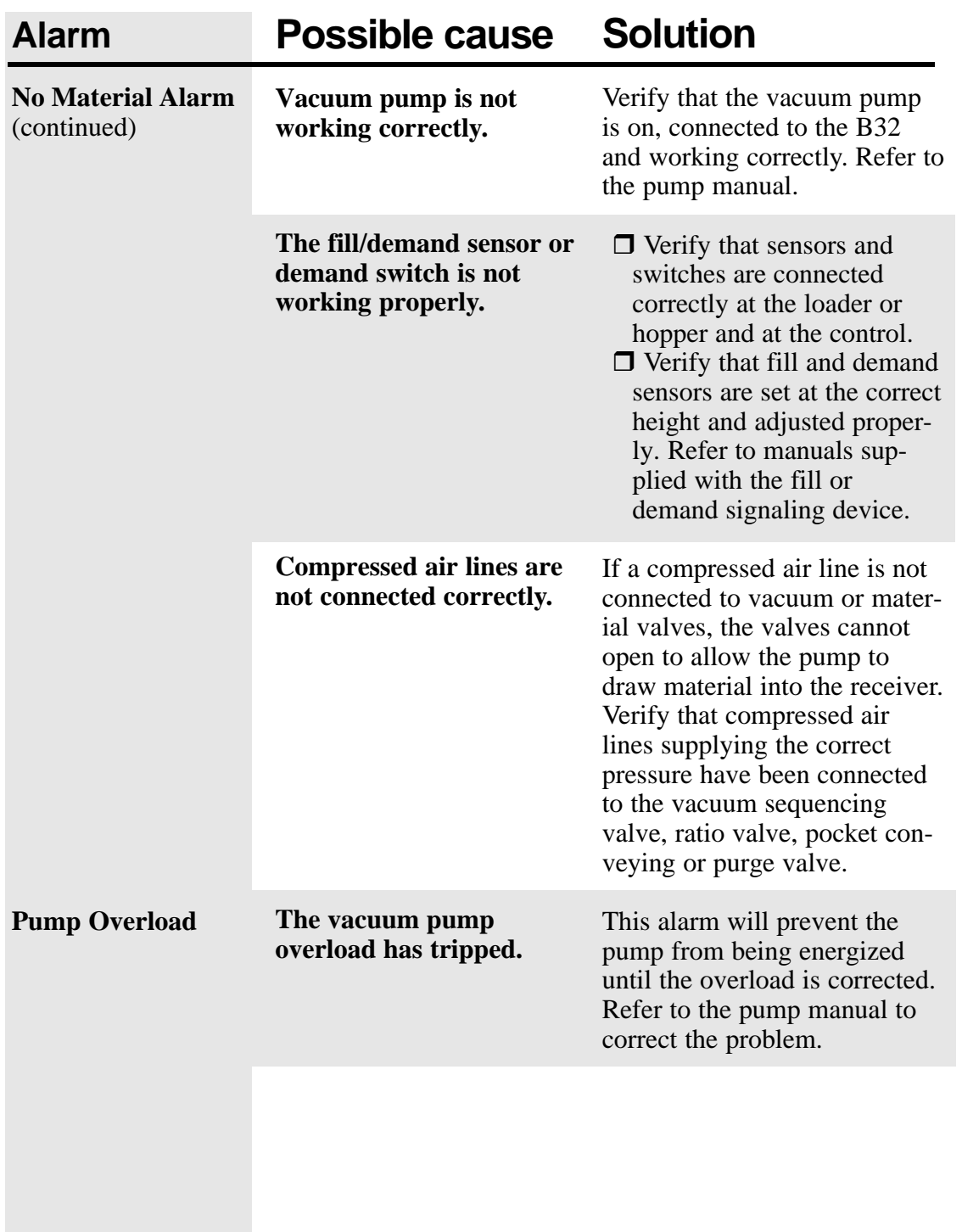

#### **WARNING: Electrical shock hazard OPERATOR** A Diagnosing electrical and processor problems **INTERFACE** require access to the electrical enclosure while power is on. Only qualified electrical technicians, **PROBLEMS** who are trained in how to avoid voltage hazards, should perform troubleshooting procedures that require access to the B32 Input/Output enclosure while power is on. **Solution Possible cause Fault Terminal does not Improper connection to**  $\Box$  Verify wiring and connec**power up. power source** tions to power source. **Incorrect input voltage**  $\Box$  Verify correct voltage is **level.** present at power terminals. **DC power wires reversed**  $\Box$  Make sure DC power posi-**(DC terminals only).** tive and negative are connected to the proper terminals.  $\Box$  Verify power terminal **Power terminal block not** block is snapped onto base **fully seated (PV300 ter**of PV300 Micro. **minals only).**

## **PROCESSOR AND POWER PROBLEMS**

心

#### **WARNING: Electrical shock hazard**

Diagnosing electrical and processor problems require access to the electrical enclosure while power is on. Only qualified electrical technicians, who are trained in how to avoid voltage hazards, should perform troubleshooting procedures that require access to the B32 Input/Output enclosure while power is on.

## **Fault Possible cause Solution**

See *APPENDIX C "TROUBLESHOOTING YOUR SYSTEM"* for a complete listing of process and power faults, causes and solutions.

**6-8 TROUBLESHOOTING** Basic 32 Loader Control UGC007/0702

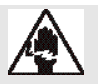

**WARNING: Electrical shock hazard CPU FAULTS** Diagnosing electrical and processor problems require access to the electrical enclosure while power is on. Only qualified electrical technicians, who are trained in how to avoid voltage hazards, should perform troubleshooting procedures that require access to the B32 Input/Output enclosure while power is on.

## **Error/Alarm Possible cause Solution**

See *APPENDIX D: "FAULT MESSAGES AND ERROR CODES"* for a complete listing of CPU faults, causes and solutions.

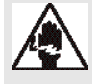

## **WARNING: Electrical shock hazard I/O ERRORS**

Diagnosing electrical and processor problems require access to the electrical enclosure while power is on. Only qualified electrical technicians, who are trained in how to avoid voltage hazards, should perform troubleshooting procedures that require access to the B32 Input/Output enclosure while power is on.

## **Error Possible cause Solution**

See *APPENDIX D: "FAULT MESSAGES AND ERROR CODES"* for a complete listing of input/output errors, causes and solutions.

Conair has made the largest investment in customer support in the plastics industry. Our service experts are available to help with any problem you might have installing and operating your equipment. Your Conair sales representative also can help analyze the nature of your problem, assuring that it did not result from misapplication or improper use.

**WE'RE HERE TO HELP**

**HOW TO CONTACT**

**CUSTOMER**

**SERVICE**

To contact Customer Service personnel, call:

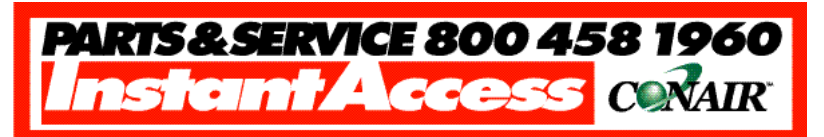

#### **From outside the United States, call: 814-437-6861**

You can commission Conair service personnel to provide onsite service by contacting the Customer Service Department. Standard rates include an on-site hourly rate, with a one-day minimum plus expenses.

#### **If you do have a problem, please complete the following checklist before calling Conair:**

- $\Box$  Make sure you have all model, serial and parts list numbers for your particular equipment. Service personnel will need this information to assist you.
- $\Box$  Make sure power is supplied to the equipment.
- $\Box$  Make sure that all connectors and wires within and between control systems and related components have been installed correctly.
- $\Box$  Check the troubleshooting guide of this manual for a solution.
- $\Box$  Thoroughly examine the instruction manual(s) for associated equipment, especially controls. Each manual may have its own troubleshooting guide to help you.
- $\Box$  Check that the equipment has been operated as described in this manual.
- $\Box$  Check accompanying schematic drawings for information on special considerations.

## **BEFORE YOU CALL ...**

*Additional manuals and prints for your Conair equipment may be ordered through the Customer Service or Parts Departments for a nominal fee.*

## **EQUIPMENT GUARANTEE**

## **PERFORMANCE WARRANTY**

Conair guarantees the machinery and equipment on this order, for a period as defined in the quotation from date of shipment, against defects in material and workmanship under the normal use and service for which it was recommended (except for parts that are typically replaced after normal usage, such as filters, liner plates, etc.). Conair's guarantee is limited to replacing, at our option, the part or parts determined by us to be defective after examination. The customer assumes the cost of transportation of the part or parts to and from the factory.

Conair warrants that this equipment will perform at or above the ratings stated in specific quotations covering the equipment or as detailed in engineering specifications, provided the equipment is applied, installed, operated and maintained in the recommended manner as outlined in our quotation or specifications.

Should performance not meet warranted levels, Conair at its discretion will exercise one of the following options:

- Inspect the equipment and perform alterations or adjustments to satisfy performance claims. (Charges for such inspections and corrections will be waived unless failure to meet warranty is due to misapplication, improper installation, poor maintenance practices or improper operation.)
- Replace the original equipment with other Conair equipment that will meet original performance claims at no extra cost to the customer.
- Refund the invoiced cost to the customer. Credit is subject to prior notice by the customer at which time a Return Goods Authorization Number (RGA) will be issued by Conair's Service Department. Returned equipment must be well crated and in proper operating condition, including all parts. Returns must be prepaid.

Purchaser must notify Conair in writing of any claim and provide a customer receipt and other evidence that a claim is being made.

## **WARRANTY LIMITATIONS**

**Except for the Equipment Guarantee and Performance Warranty stated above, Conair disclaims all other warranties with respect to the equipment, express or implied, arising by operation of law, course of dealing, usage of trade or otherwise, including but not limited to the implied warranties of merchantability and fitness for a particular purpose.**

**A2 APPENDIX WARRANTY INFORMATION** IMS0003/0796

The program can be restored to the plant configuration if for some reason the program has been interrupted.

To restore the program:

**Use the Up/Down arrows to scroll to 1** Loader Config.

## **Press the Enter arrow. 2**

**Press the Enter arrow. 3**

The Loader Configuration screen displays. Use the up/down arrows to scroll to Save Config

The Save Configuration screen displays. Use the scroll up/down buttons to select Program Mode.

**Press the Enter arrow to save the change. 4**

**Press the Previous button to return to 5** the last screen you were viewing, or the Main

button to return to the Main screen.

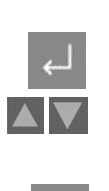

 $\mathbb{L}$ 

 $\mathbb{R}$ 

**AV** 

## **RESTORING THE PROGRAM**

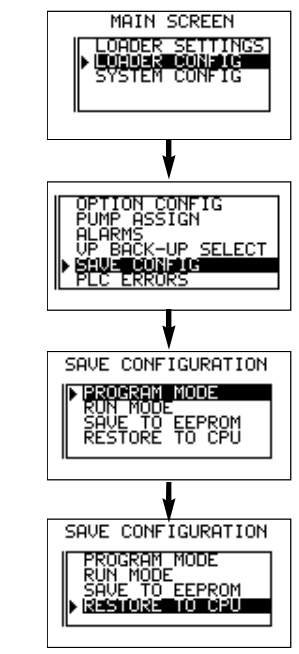

## **Troubleshooting Your System**

This chapter describes how to troubleshoot your controller. Topics include:

- understanding the controller LED status
- controller error recovery model
- identifying controller faults
- calling Rockwell Automation for assistance

The controller status LEDs provide a mechanism to determine the current status of the controller if a programming device is not present or available.

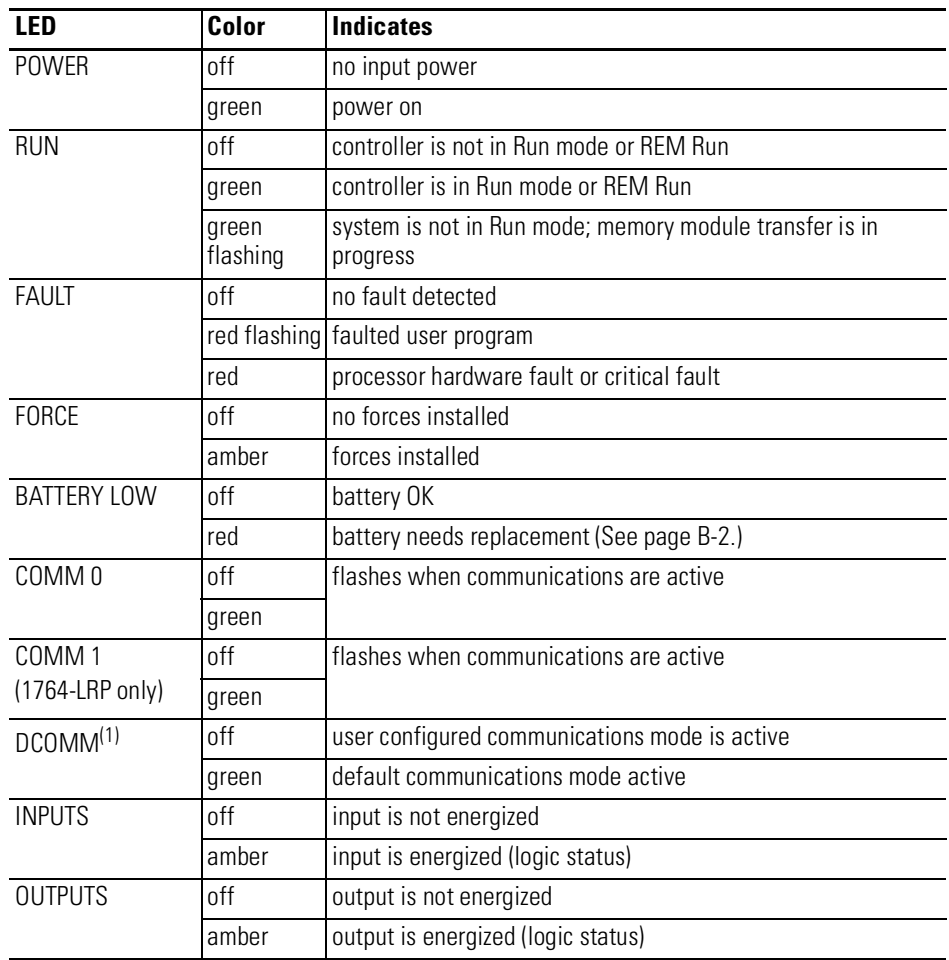

(1) When using a 1764-LRP processor, the DCOMM LED applies only to Channel 0.

## **Understanding Controller LEDs**

D.C. INPUTS 24V SINK / SOURCE POWER DC/RELAY OUT RUN FAULT FORCE BAT. LO 24V SOURCE COMM 0 DCOMM Ş

#### **When Operating Normally**

The POWER and RUN LEDs are on. If a force condition is active, the FORCE LED turns on and remains on until all forces are removed.

### **When an Error Exists**

If an error exists within the controller, the controller LEDs operate as described in the following tables.

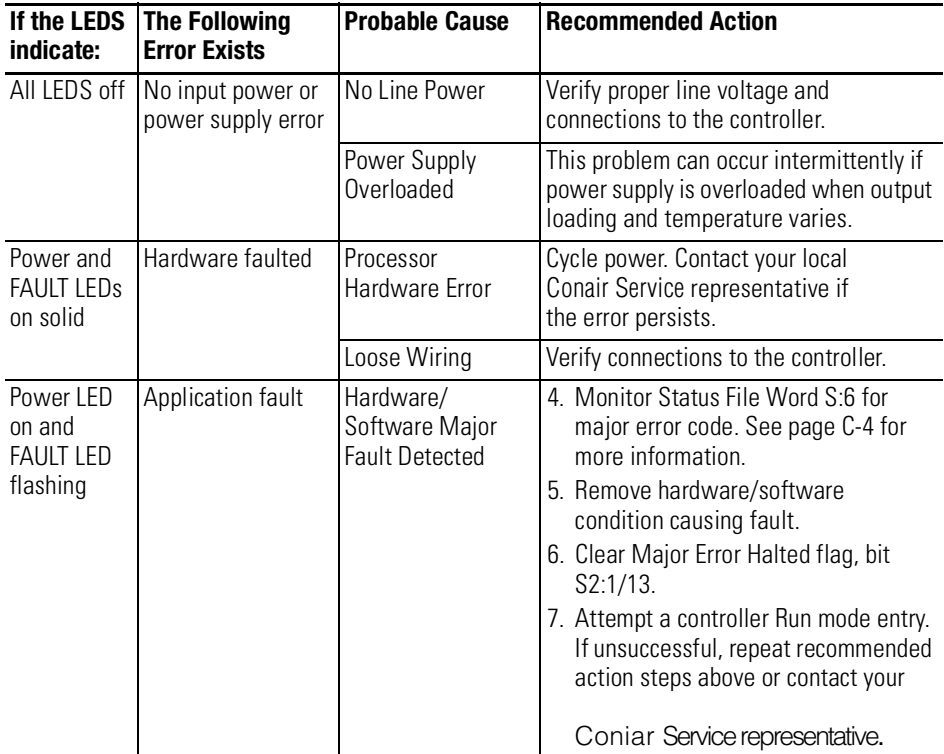

## **Controller Error Recovery Model**

Use the following error recovery model to help you diagnose software and hardware problems in the micro controller. The model provides common questions you might ask to help troubleshoot your system. Refer to the recommended pages within the model for further help.

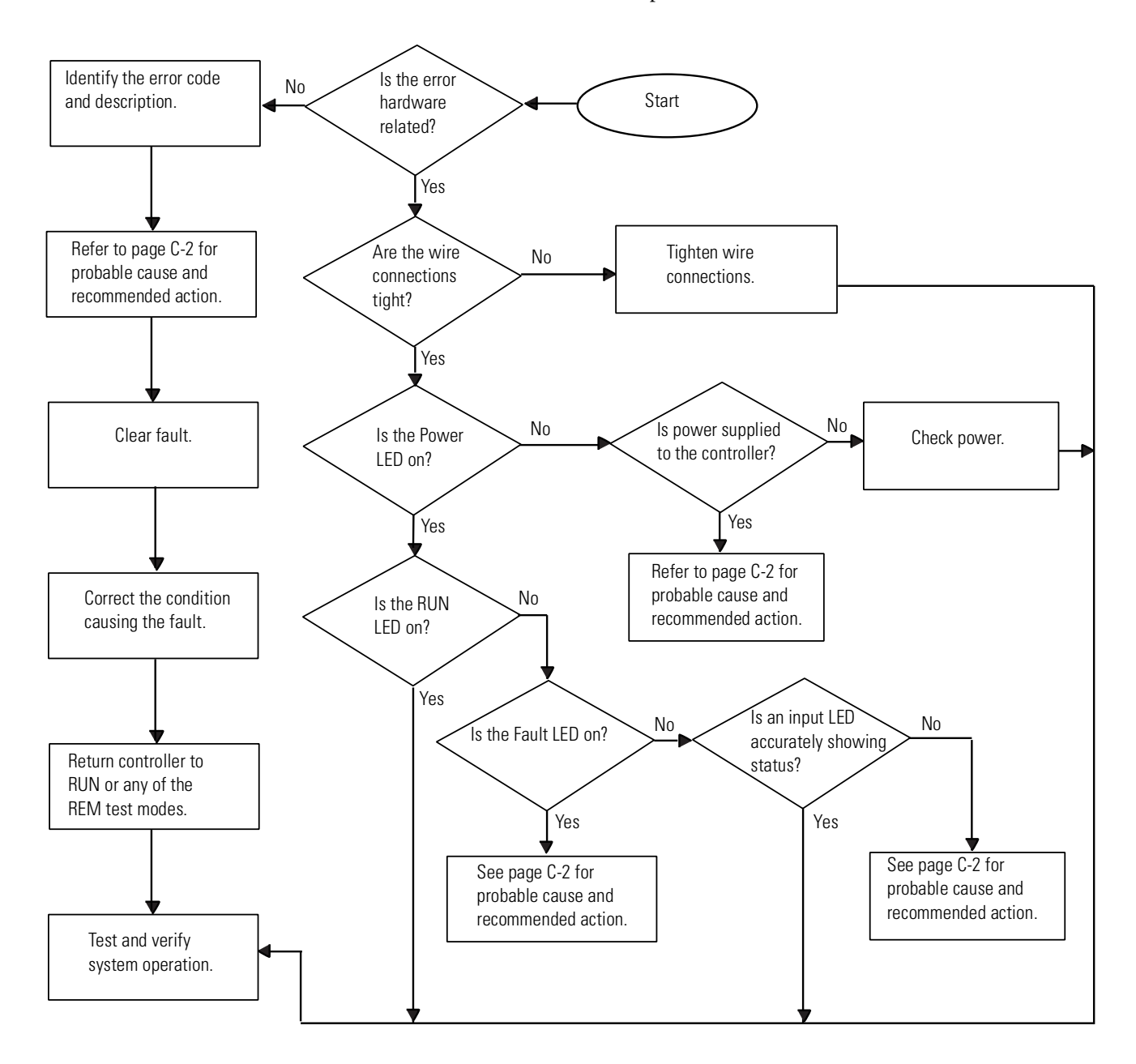

## **Identifying Controller Faults**

While a program is executing, a fault may occur within the operating system or your program. When a fault occurs, you have various options to determine what the fault is and how to correct it. This section describes how to clear faults and provides a list of possible advisory messages with recommended corrective actions.

#### **Automatically Clearing Faults**

You can automatically clear a fault by cycling power to the controller when the Fault Override at Power-up bit (S:1/8) is set in the status file.

You can also configure the controller to clear faults and go to RUN every time the controller is power cycled. This is a feature that OEMs can build into their equipment to allow end users to reset the controller. If the controller faults, it can be reset by simply cycling power to the machine. To accomplish this, set the following bits in the status file:

- S2:1/8 Fault Override at Power-up
- S2:1/12 Mode Behavior

If the fault condition still exists after cycling power, the controller re-enters the fault mode. For more information on status bits, refer to the *MicroLogix 1200 and MicroLogix 1500 Instruction Set Reference Manual*.

**NOTE** You can declare your own application-specific major fault by writing your own unique value to S:6 and then setting bit S:1/13 to prevent reusing system defined codes. The recommended values for user defined faults are FF00 to FF0F.

#### **Manually Clearing Faults Using the Fault Routine**

The occurrence of recoverable or non-recoverable user faults can cause the user fault subroutine to be executed. If the fault is recoverable, the subroutine can be used to correct the problem and clear the fault bit S:1/13. The controller then continues in the Run or test mode.

The subroutine does not execute for non-user faults. Refer to the *MicroLogix 1200 and MicroLogix 1500 Instruction Set Reference Manual* for information on creating a user fault subroutine.

#### **Fault Messages**

Refer to the *MicroLogix 1200 and 1500 Instruction Set Reference Manual* for the controller fault messages that can occur during operation of the MicroLogix 1500 programmable controllers. Each fault message includes the error code description, the probable cause, and the recommended corrective action.

## **Fault Messages and Error Codes**

This chapter describes how to troubleshoot your controller. Topics include:

- identifying controller faults
- contacting Rockwell Automation for assistance

## **Identifying Controller Faults**

While a program is executing, a fault may occur within the operating system or your program. When a fault occurs, you have various options to determine what the fault is and how to correct it. This section describes how to clear faults and provides a list of possible advisory messages with recommended corrective actions.

### **Automatically Clearing Faults**

You can automatically clear a fault by cycling power to the controller when the Fault Override at Power-Up bit  $(S:1/8)$  is set in the status file.

You can also configure the controller to clear faults and go to RUN every time the controller is power cycled. This is a feature that OEMs can build into their equipment to allow end users to reset the controller. If the controller faults, it can be reset by simply cycling power to the machine. To accomplish this, set the following bits in the status file:

- S2:1/8 Fault Override at Power-up
- S2:1/12 Mode Behavior

If the fault condition still exists after cycling power, the controller re-enters the fault mode. For more information on status bits, see System Status File on page C-1.

**NOTE** You can declare your own application-specific major fault by writing your own unique value to S:6 and then setting bit S:1/13 to prevent reusing system defined codes. The recommended values for user-defined faults are FF00 to FF0F.

### **Manually Clearing Faults Using the Fault Routine**

The occurrence of recoverable or non-recoverable user faults can cause the user fault subroutine to be executed. If the fault is recoverable, the subroutine can be used to correct the problem and clear the fault bit S:1/ 13. The controller then continues in the Run or test mode.

The subroutine does not execute for non-user faults. See User Fault Routine on page 18-6 for information on creating a user fault subroutine.

#### **Fault Messages**

This section contains fault messages that can occur during operation of the MicroLogix 1200 and MicroLogix 1500 programmable controllers. Each table lists the error code description, the probable cause, and the recommended corrective action.

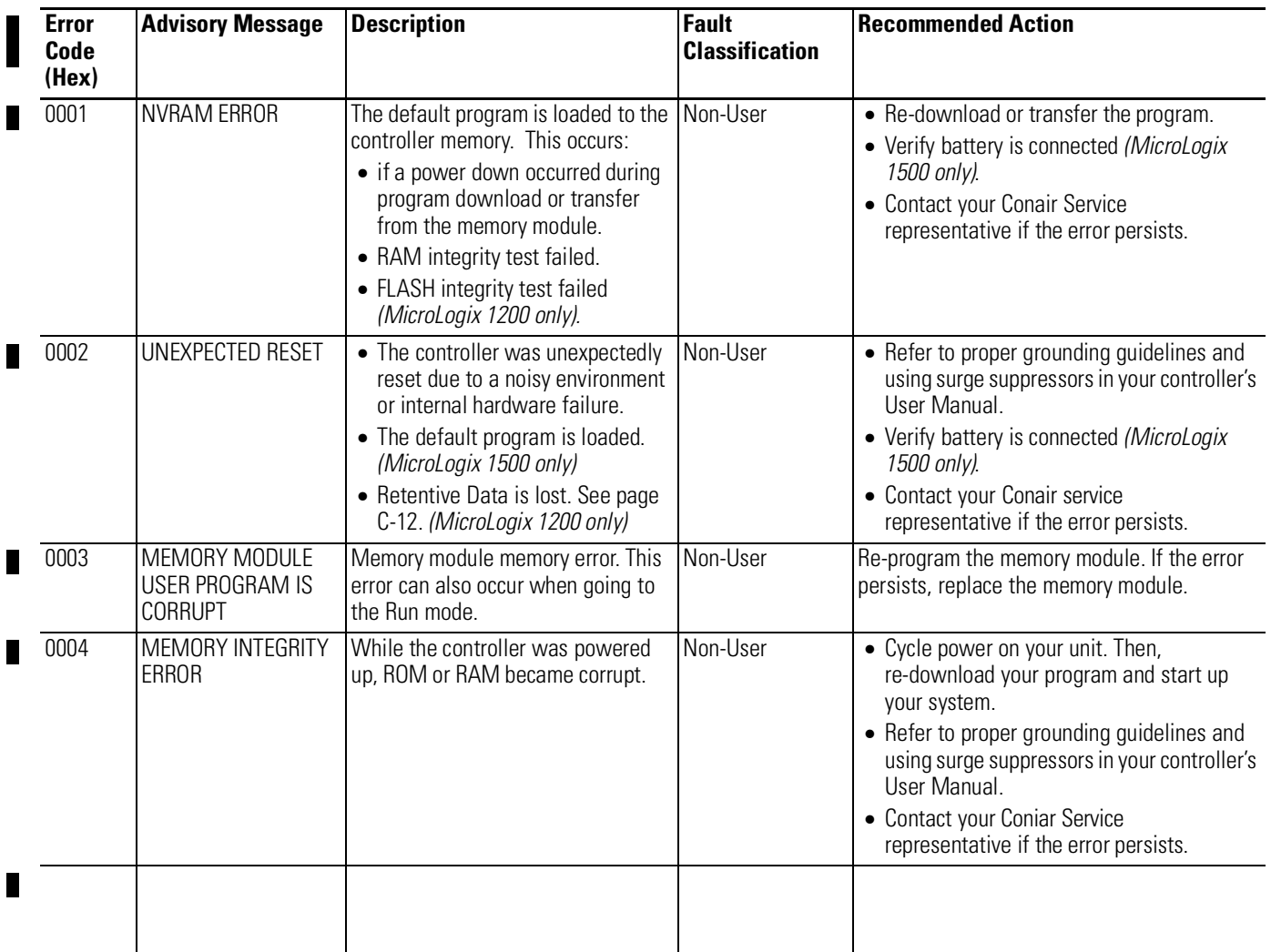

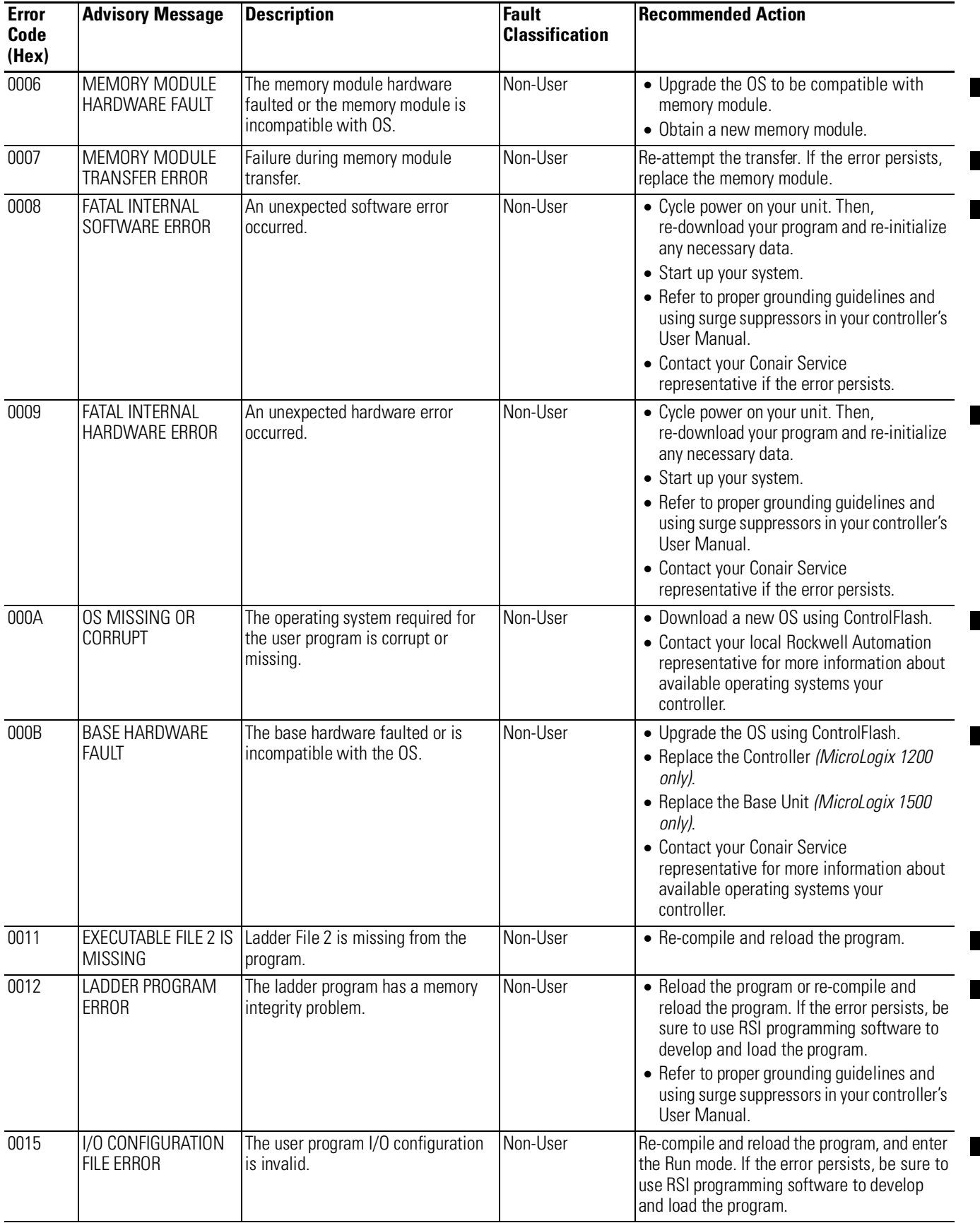

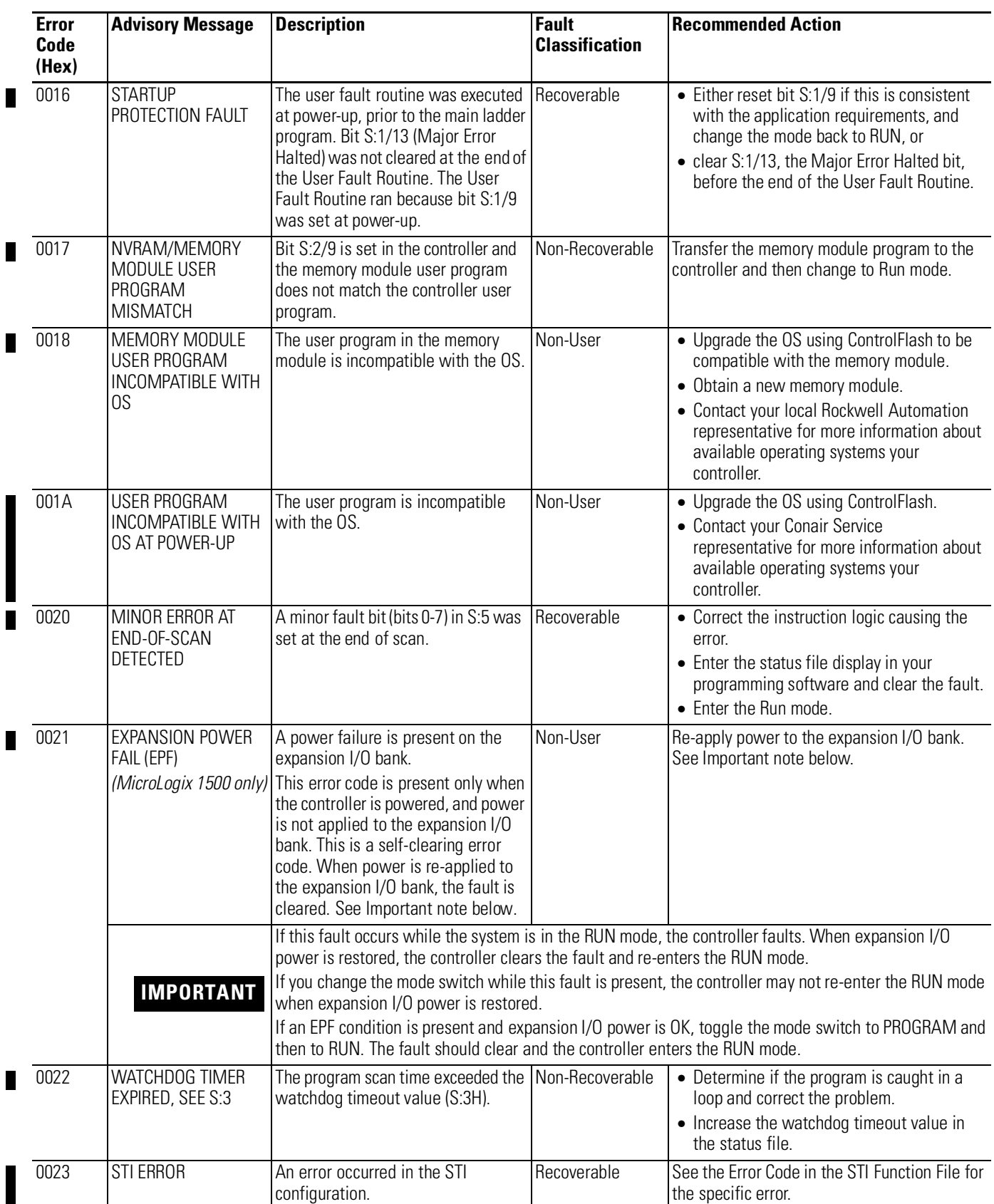

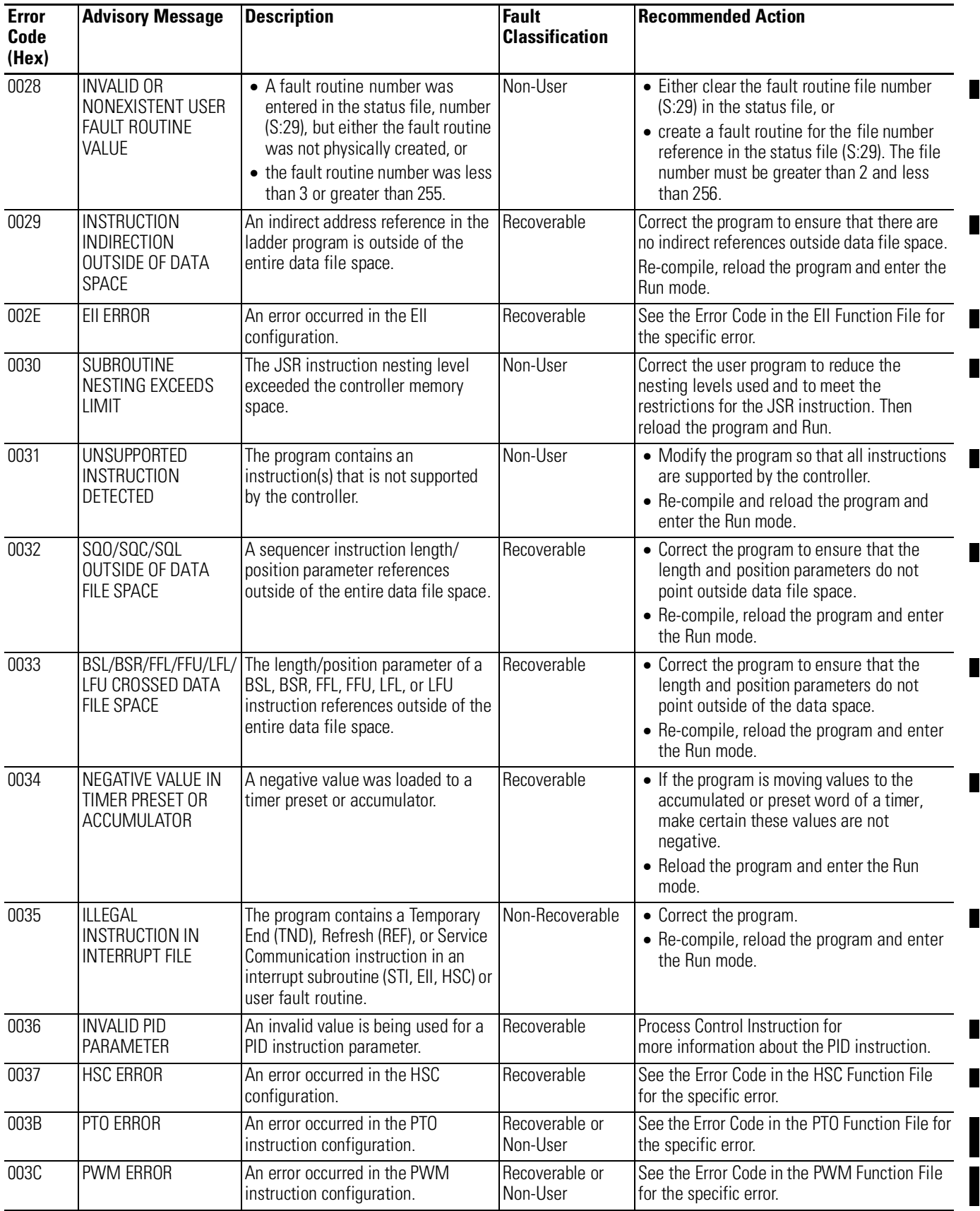

![](_page_59_Picture_416.jpeg)

![](_page_60_Picture_388.jpeg)

![](_page_61_Picture_208.jpeg)

 $(1)$  xx indicates module number. If xx = 0, problem cannot be traced to a specific module.

(2) The xx in this error code means that the error occurs at the location of the last properly configured Expansion I/O module +1. You should use this information in conjunction with the specific error code to determine the source of the problem.

(3) Applies to MicroLogix 1500 1764-LSP Series B and 1764-LRP Processors.

Free Manuals Download Website [http://myh66.com](http://myh66.com/) [http://usermanuals.us](http://usermanuals.us/) [http://www.somanuals.com](http://www.somanuals.com/) [http://www.4manuals.cc](http://www.4manuals.cc/) [http://www.manual-lib.com](http://www.manual-lib.com/) [http://www.404manual.com](http://www.404manual.com/) [http://www.luxmanual.com](http://www.luxmanual.com/) [http://aubethermostatmanual.com](http://aubethermostatmanual.com/) Golf course search by state [http://golfingnear.com](http://www.golfingnear.com/)

Email search by domain

[http://emailbydomain.com](http://emailbydomain.com/) Auto manuals search

[http://auto.somanuals.com](http://auto.somanuals.com/) TV manuals search

[http://tv.somanuals.com](http://tv.somanuals.com/)